# **Deferred Cases**

## Add/Edit Features and Edit Damages

Total Recovery Solution® (TRS®)

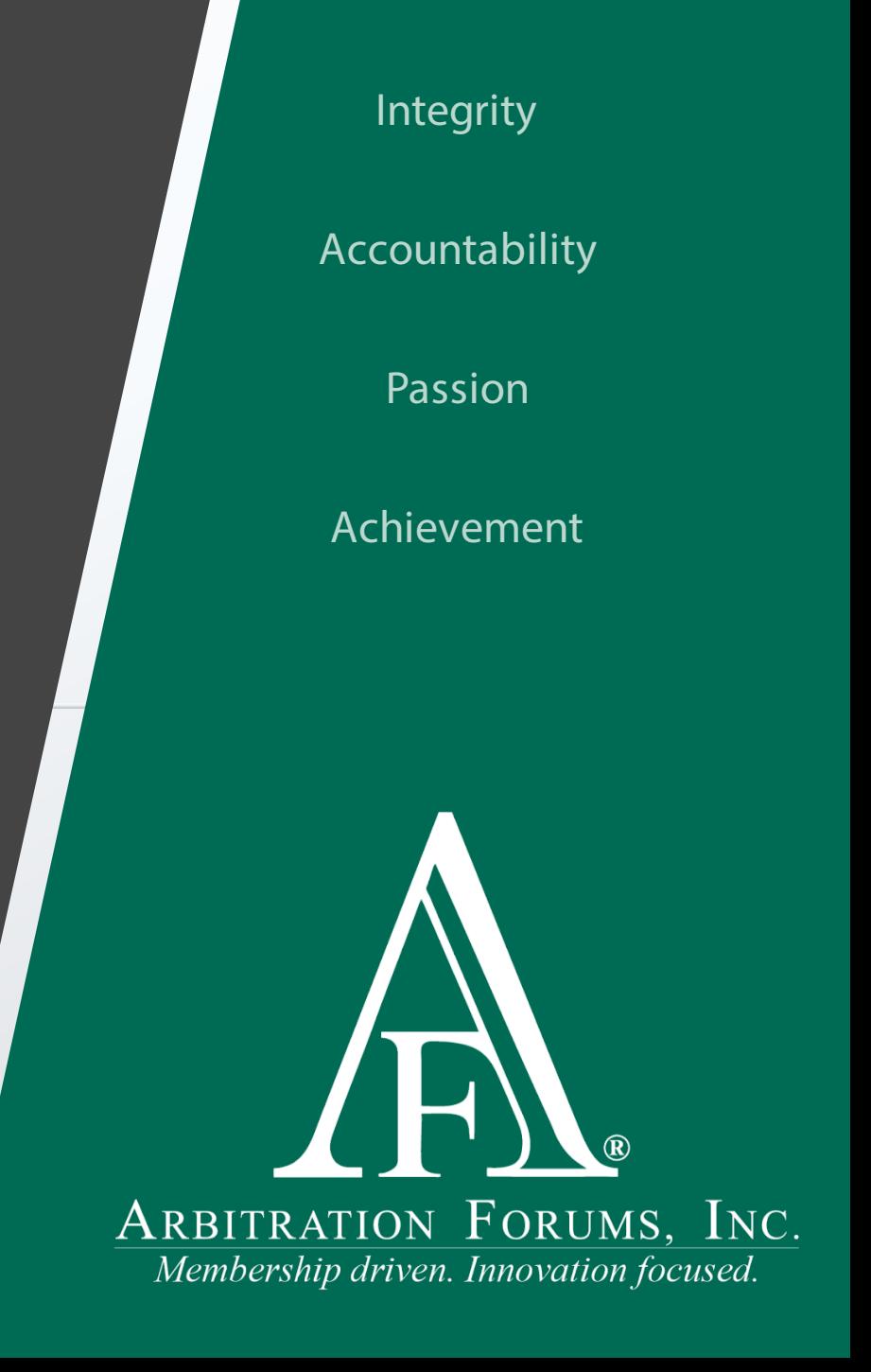

# <span id="page-1-0"></span>Table of Contents

[Deferment Requests Basics](#page-2-0)

[Terms and Definitions](#page-3-0)

[Case Submission Types](#page-4-0)

[Add/Edit Features](#page-5-0)  [Add Features](#page-9-0) [Edit Features](#page-18-0) [Delete Features](#page-24-0)

[Edit Damages](#page-26-0) 

[Member Support](#page-30-0)

[Additional Resources](#page-31-0)

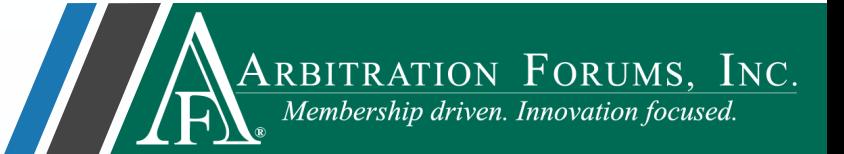

## <span id="page-2-0"></span>Deferment Request Basics

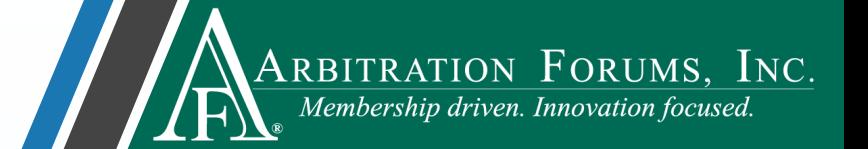

**Deferment:** A postponement of a case being heard for one-year from the date of filing.

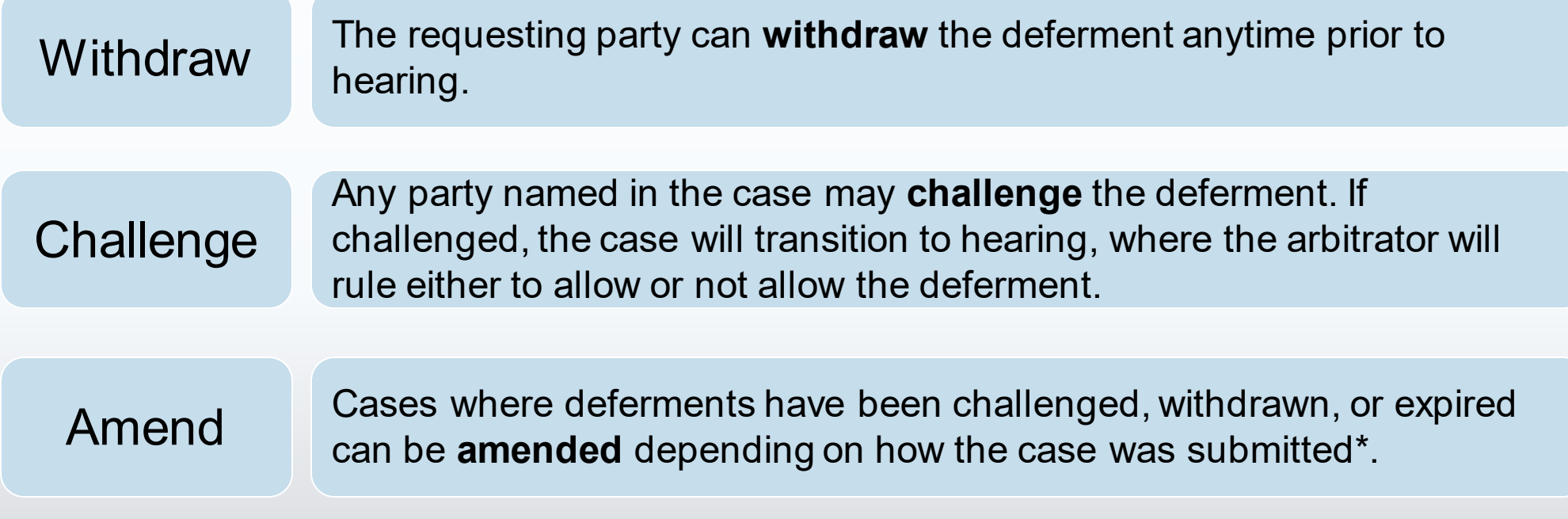

[\\*Learn more about case submission types](#page-4-0)

# <span id="page-3-0"></span>Terms & Definitions

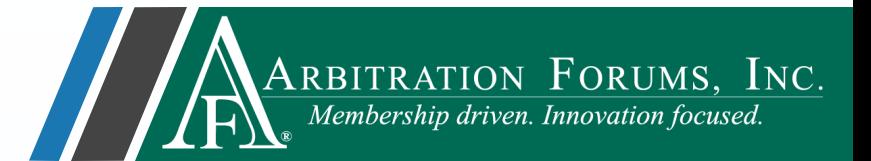

The terms and definitions below are intended to help parties decide what type of case they want to submit when there is a deferment possibility.

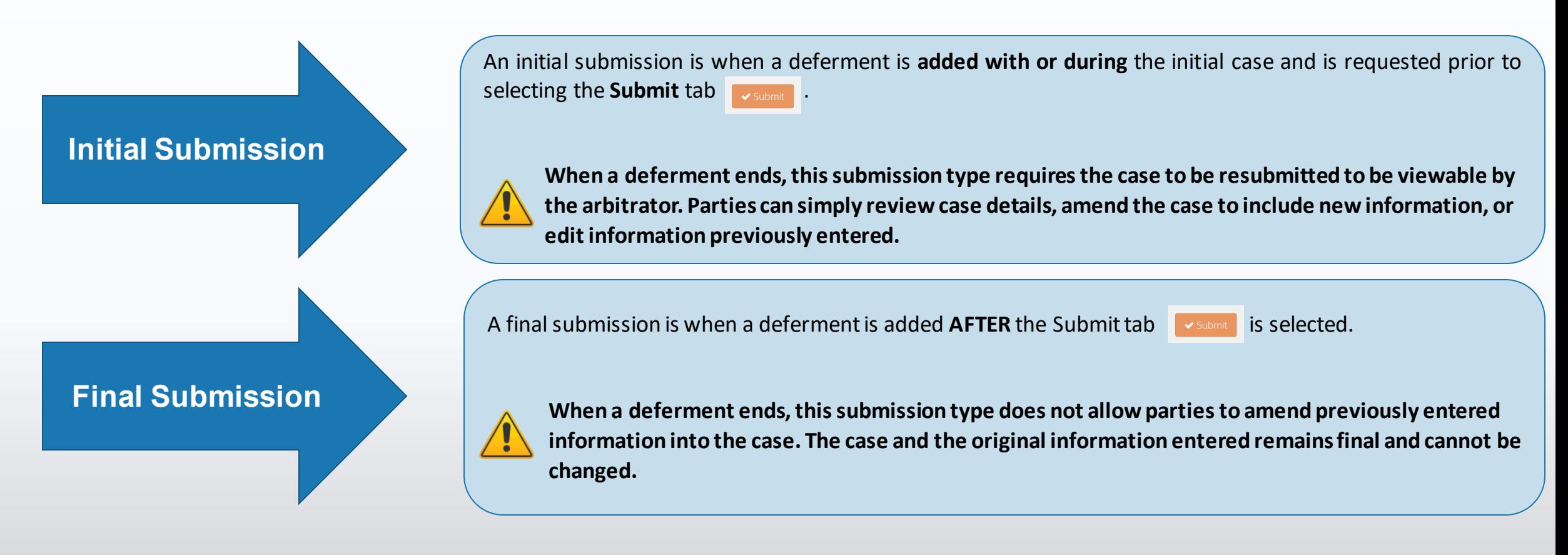

## <span id="page-4-0"></span>Case Submission Types

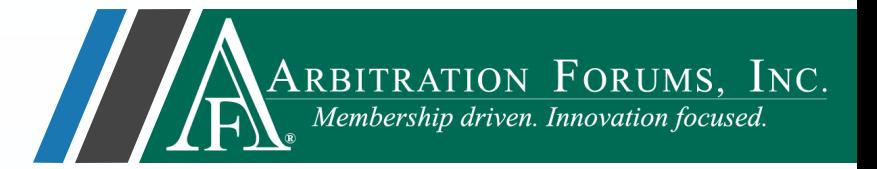

The ability to amend a TRS case **after** a deferment is **withdrawn** depends on how the original case was submitted. The two case submission types are:

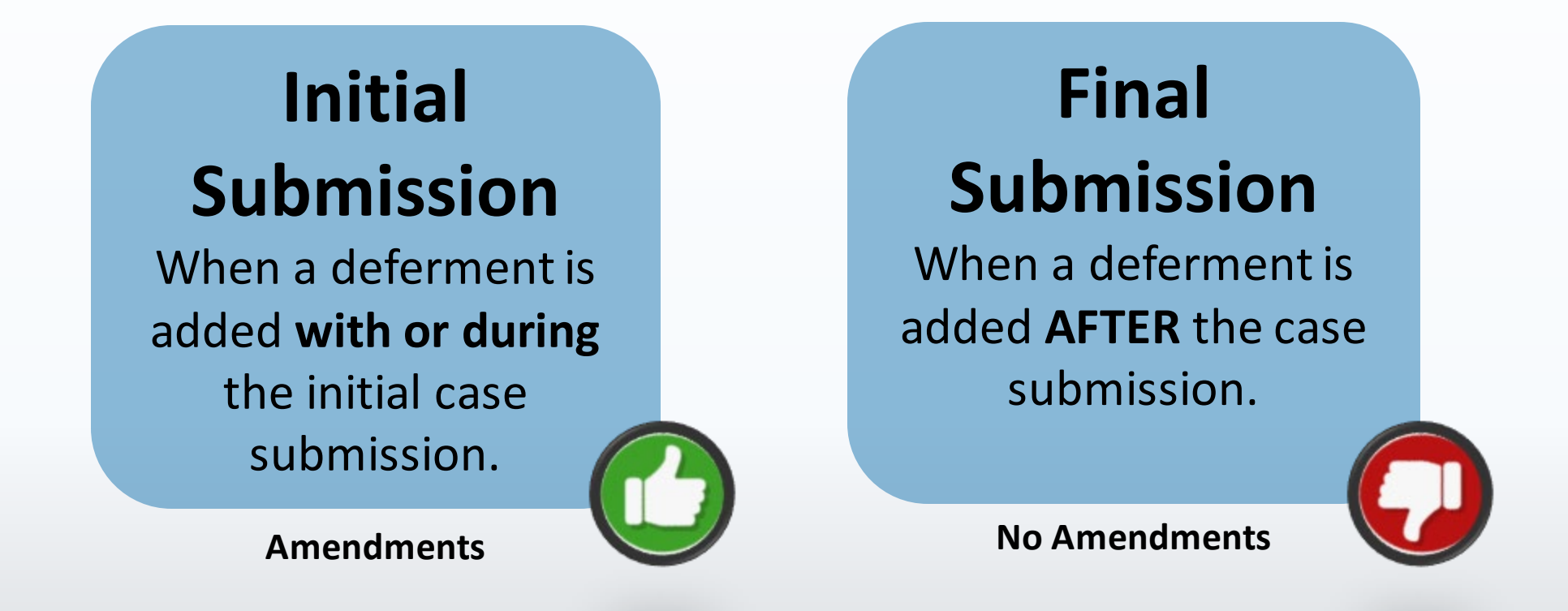

<span id="page-5-0"></span>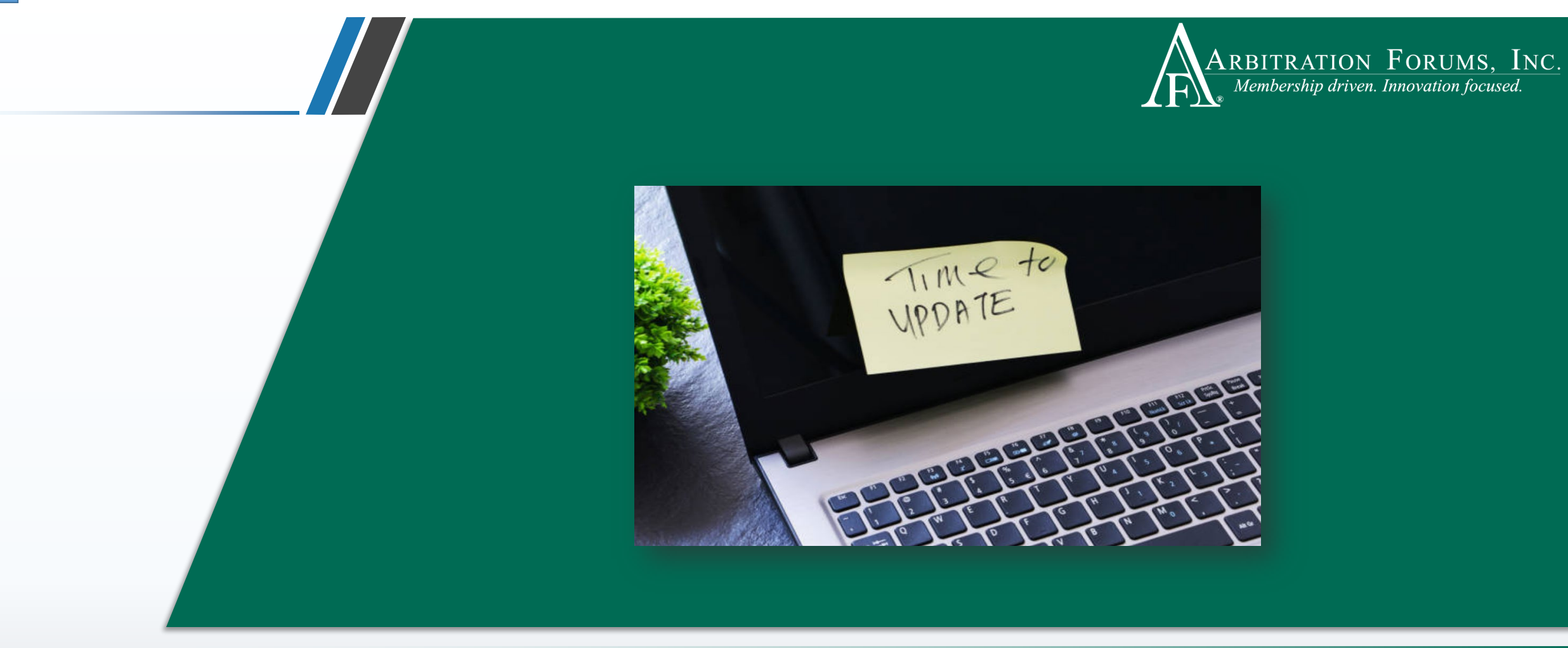

## Add/Edit Features

## Case Deferred: Add/Edit Feature

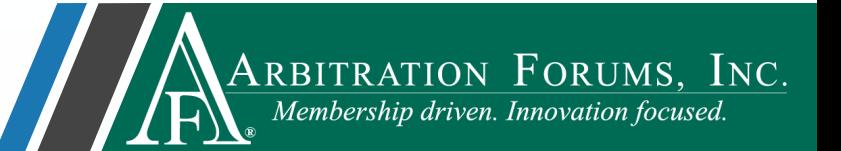

To add/edit features **after** the case is deferred, enter one of the following criteria in the search field provided.

### **Enter** *one* **of the following:**

- Case ID
- Claim Number
- Policy Number
- Internal Reference Data

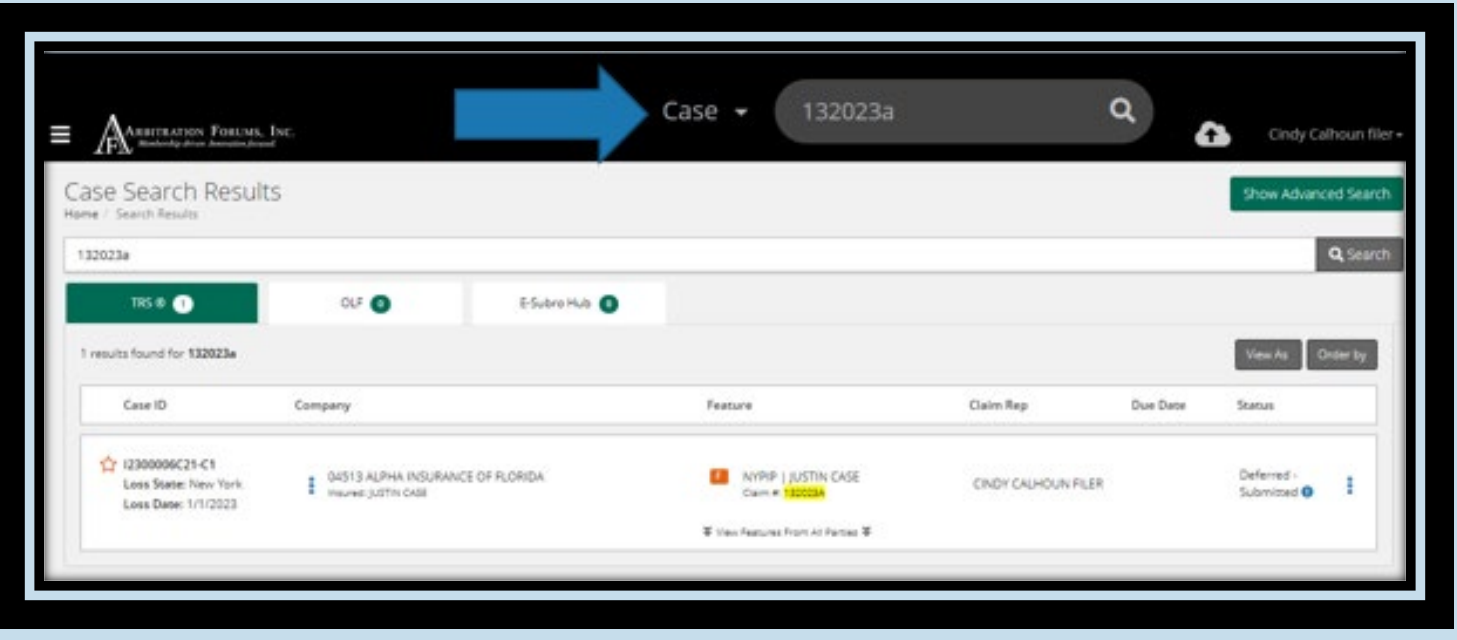

### Case Deferred: Add/Edit Feature

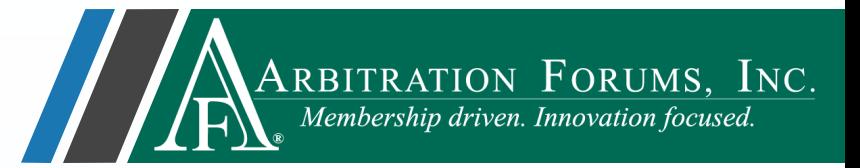

After the case is located, go to the **Case Overview** page by selecting the AF Case ID number.

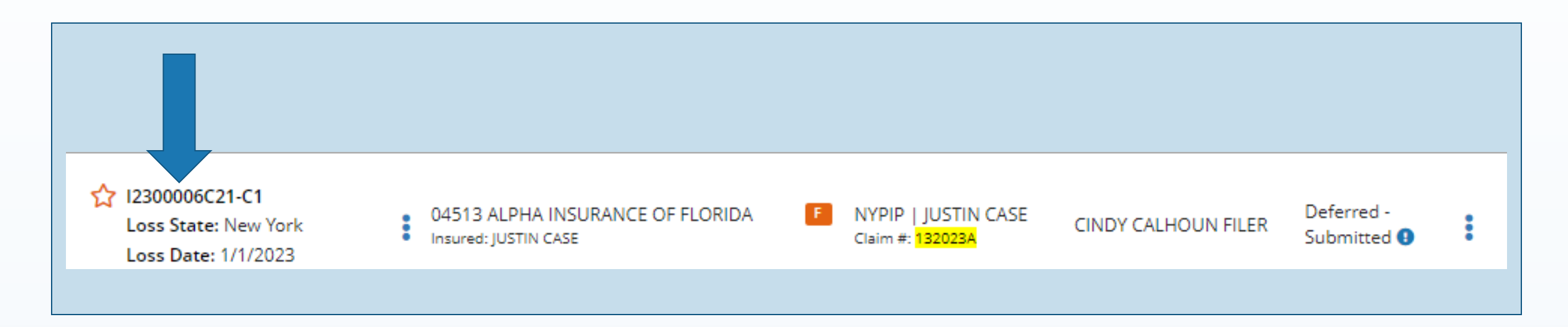

### Case Deferred: Add/Edit Feature

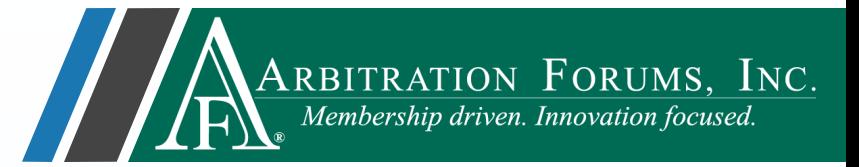

From the Case Overview page, select **Add/Edit a Feature** from the blue ellipsis found to the left of the Company/Insured information.

### **Select the blue Ellipsis to see the drop-down menu:**

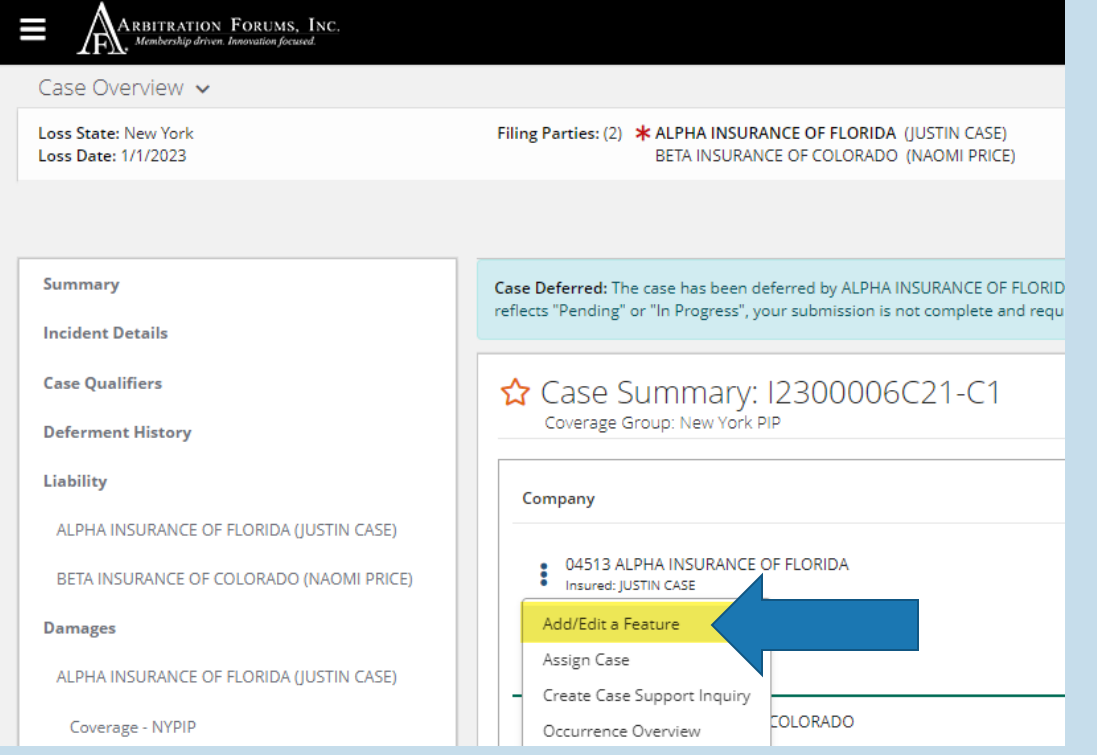

<span id="page-9-0"></span>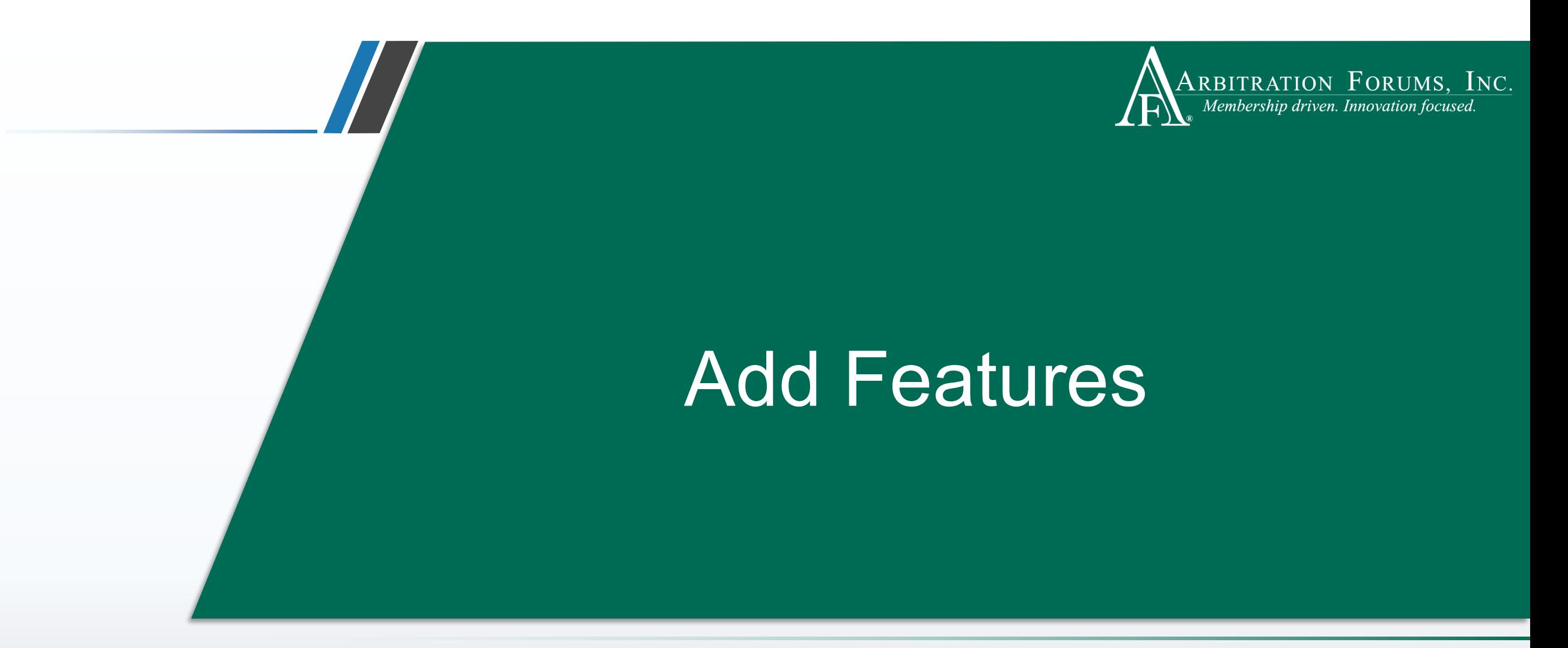

This functionality allows you to add features when a case is in deferred status.

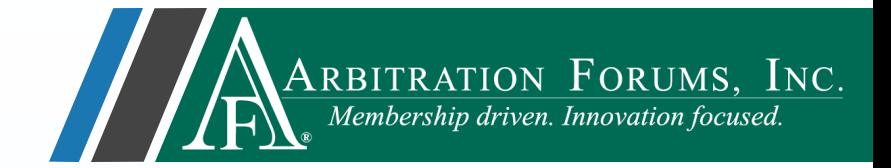

To **add** a new Feature(s) to a deferred case, complete the **Workflow Steps** outlined below:

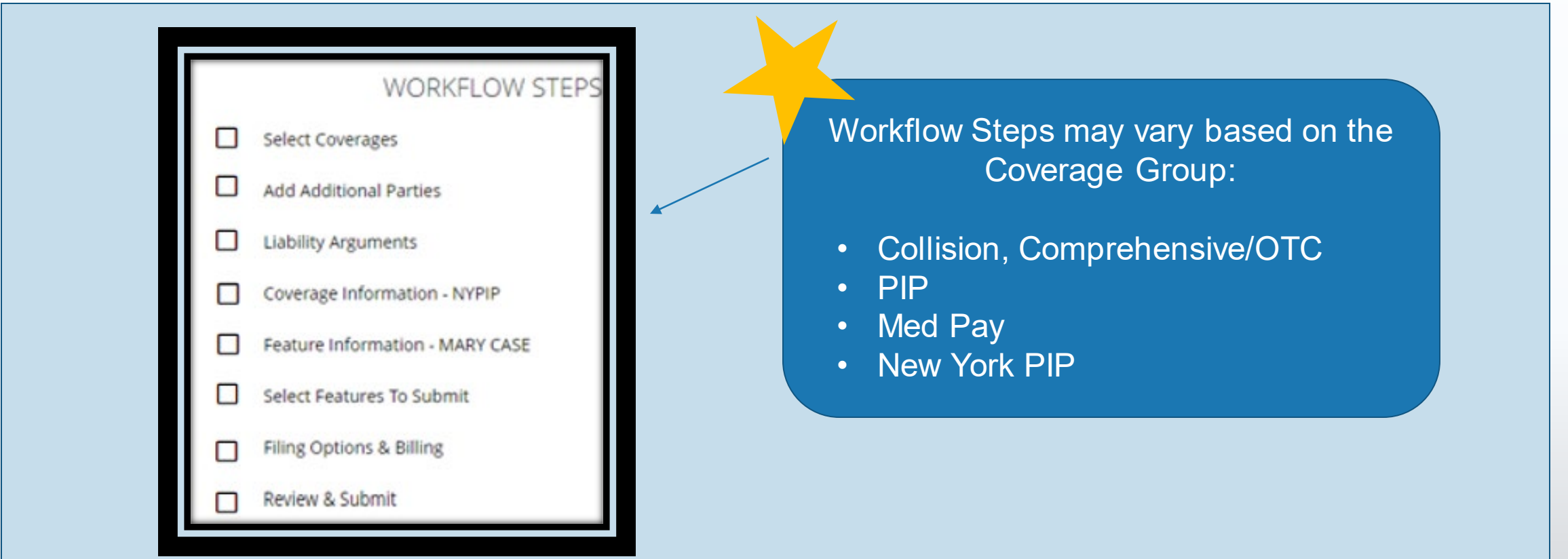

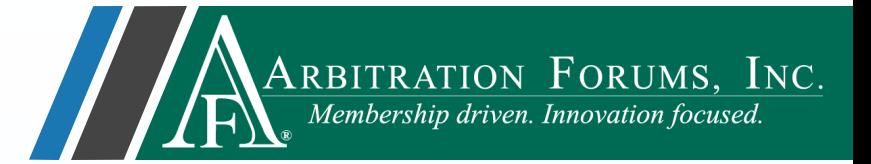

#### **Select Coverages**

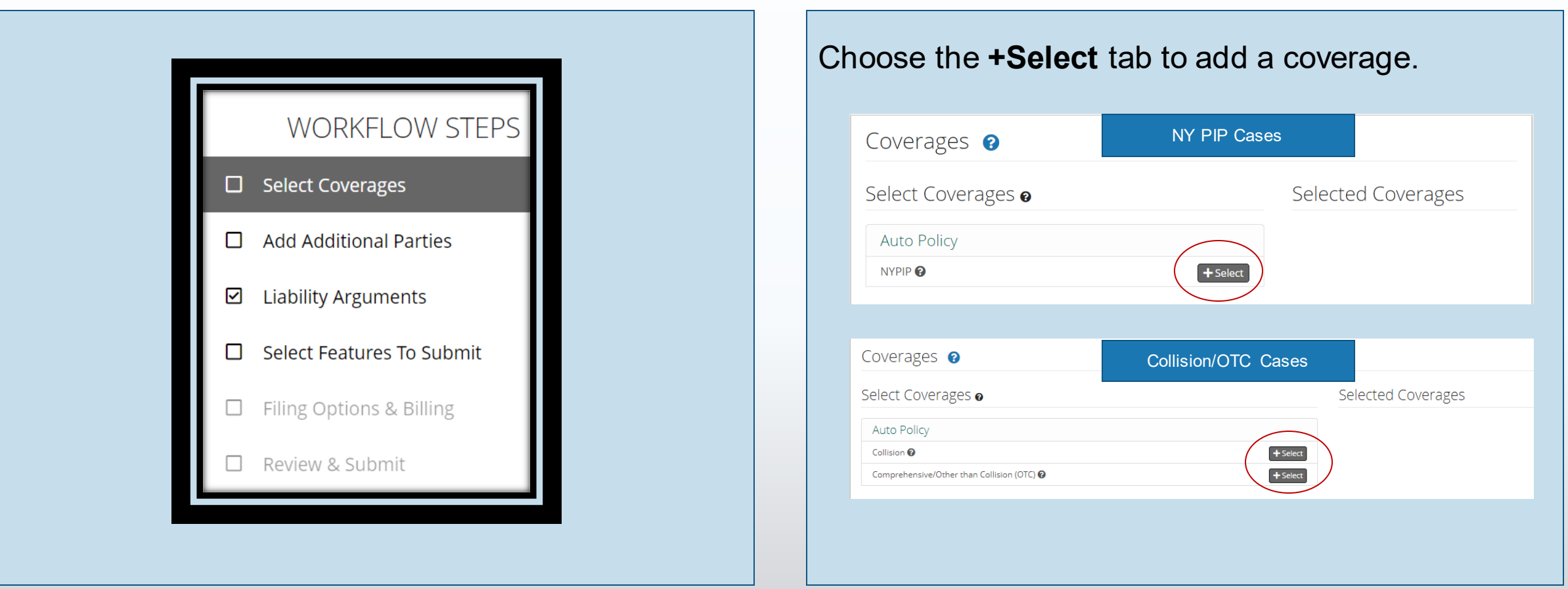

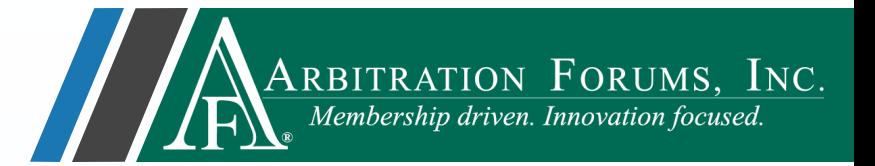

### **Add Additional Parties**

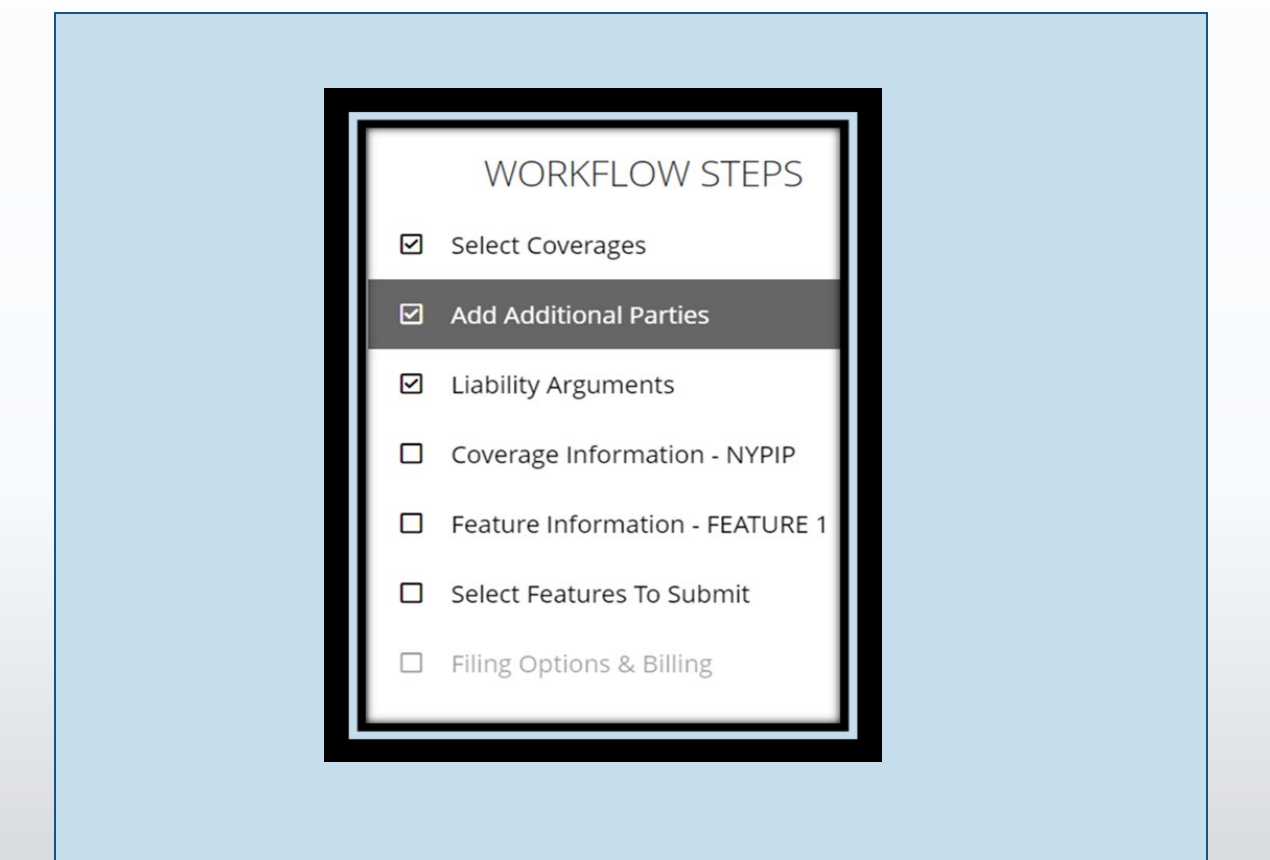

Add additional **Case Parties** if needed by entering the company name or code in the field provided.

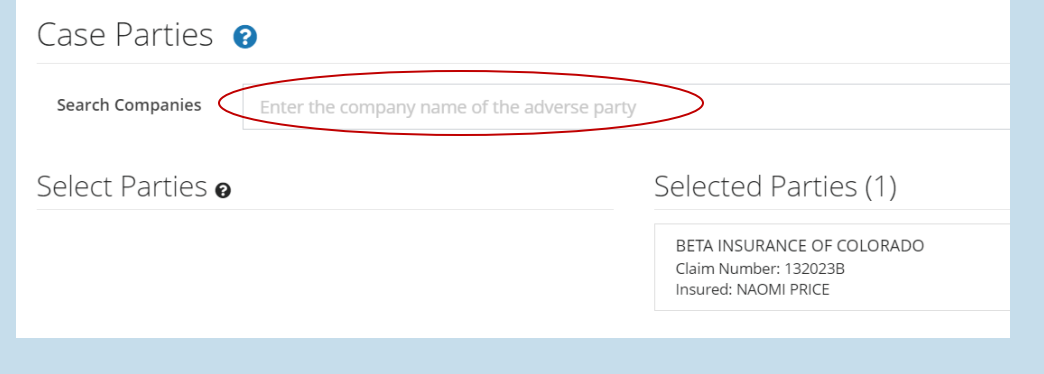

Or simply select the green arrow to navigate to the next step.

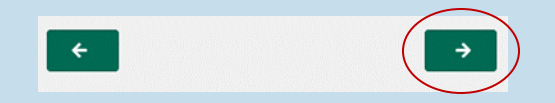

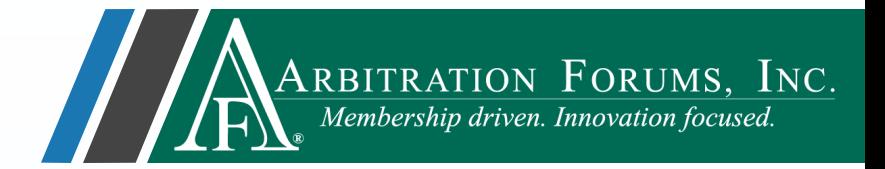

### **Liability/Recovery Arguments**

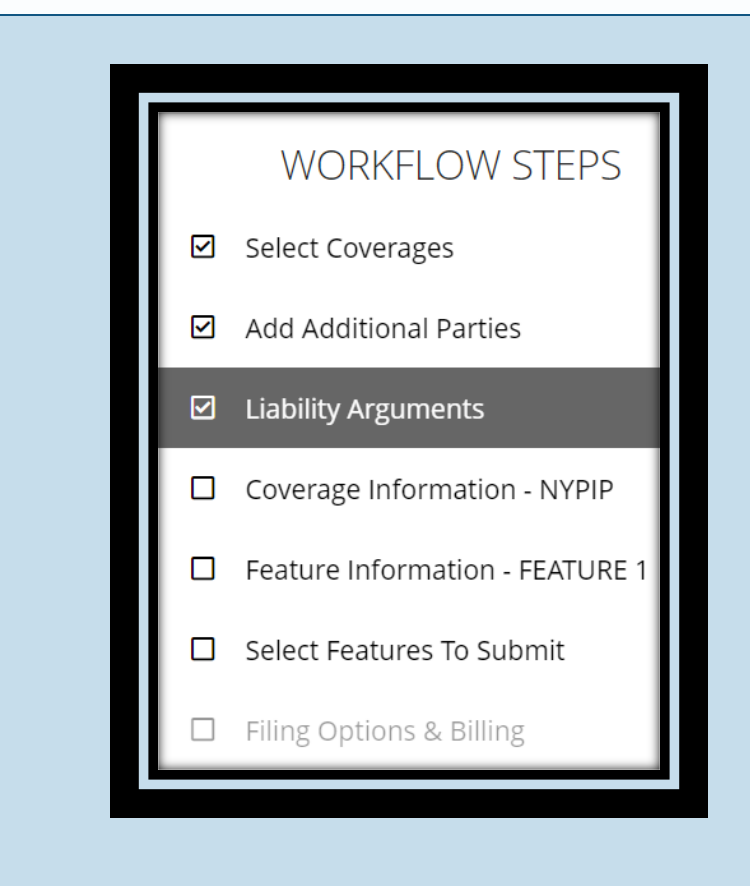

#### **Arguments** are not required until the deferment ends.

### Liability Arguments @ Show Adverse Party's Argumer nages and add evidence when the deferment end Arguments Normal  $\div$  B  $I$  U  $\ominus$  A ▒ ♡ I I  $\equiv$   $\theta$  Insert Evidence Skip to the next step by selecting the green arrow.  $\leftarrow$

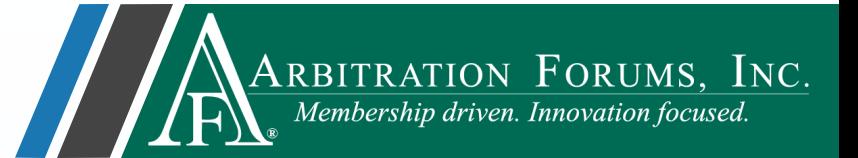

### **Coverage Information**

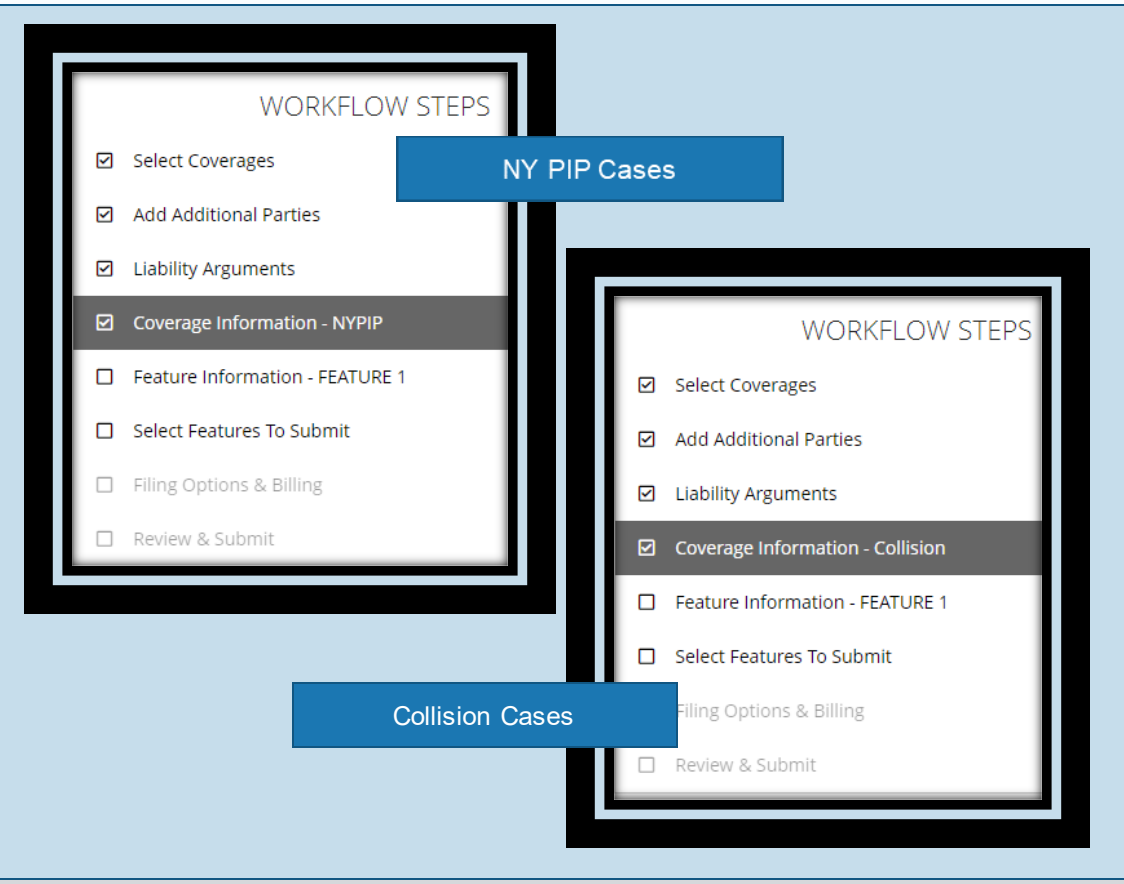

#### The **Coverage Information Workflow Step** is prefilled based on previously entered data.

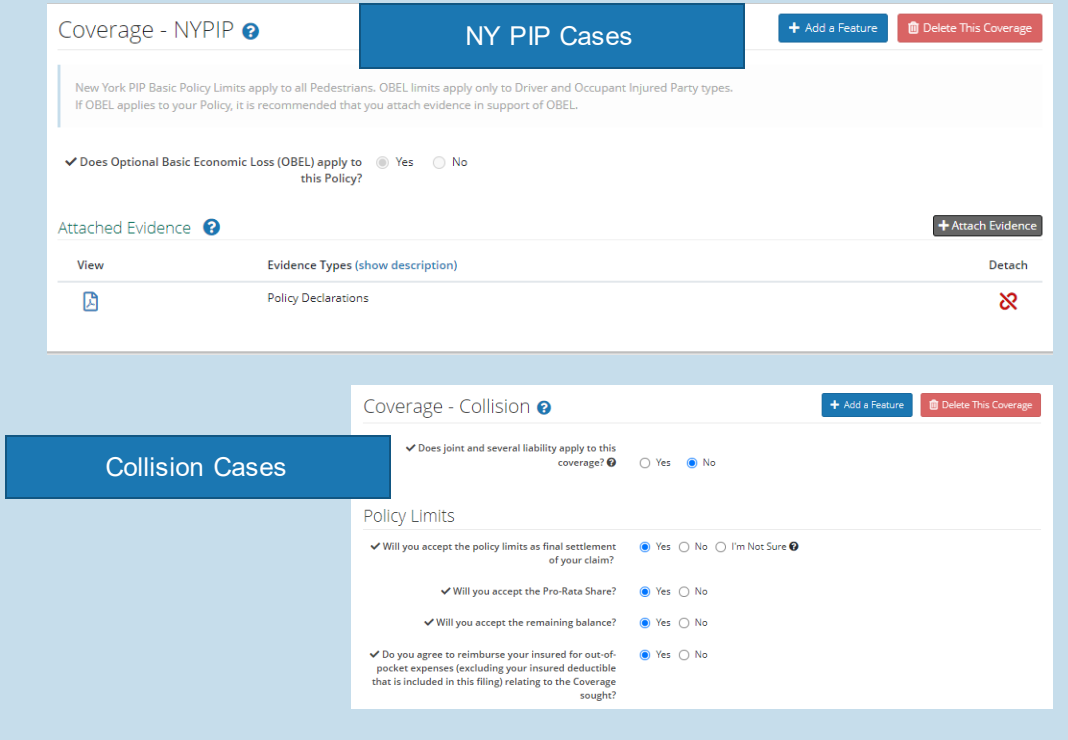

©2023 Arbitration Forums, Inc. 15

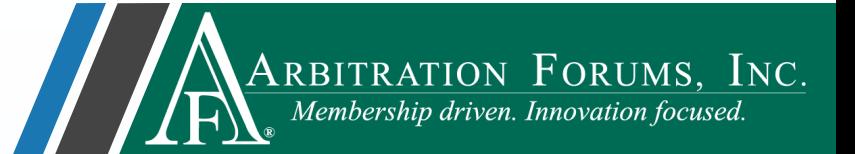

#### **Feature Information**

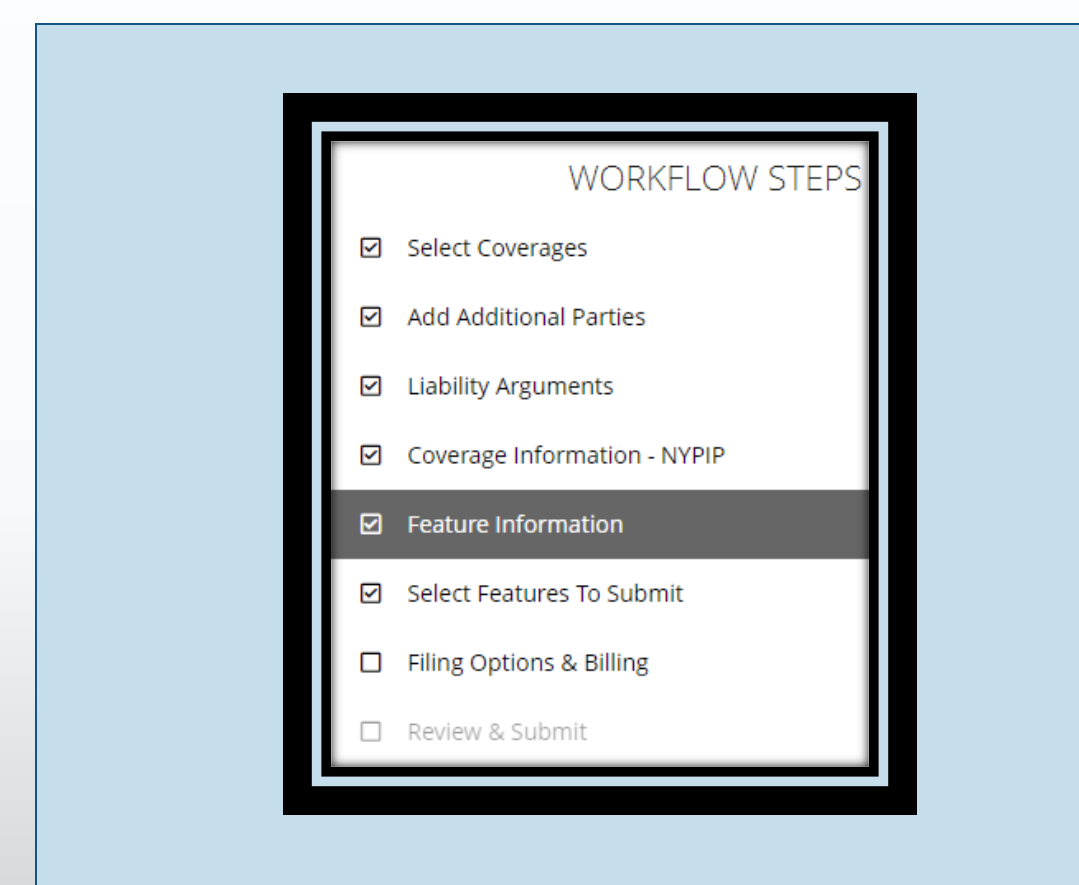

#### **Feature Information** requires the injured party (NY PIP) or Vehicle (Collision/OTC) information.

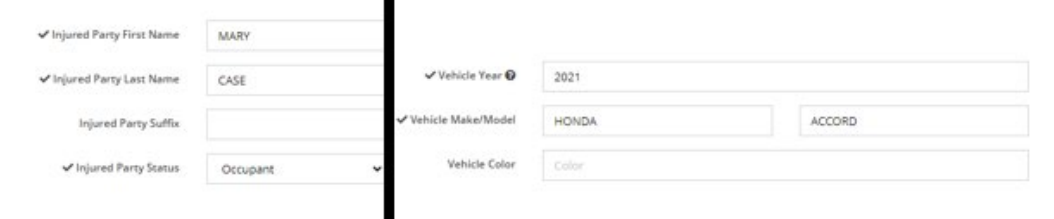

This step also provides fields where Company-Paid Damages (if known) can be entered.

**Please note: Damage amounts are not required until the deferment ends. You will have the opportunity to add them once the deferment ends.**

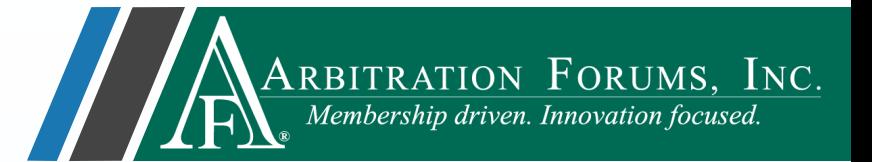

#### **Select Features to Submit**

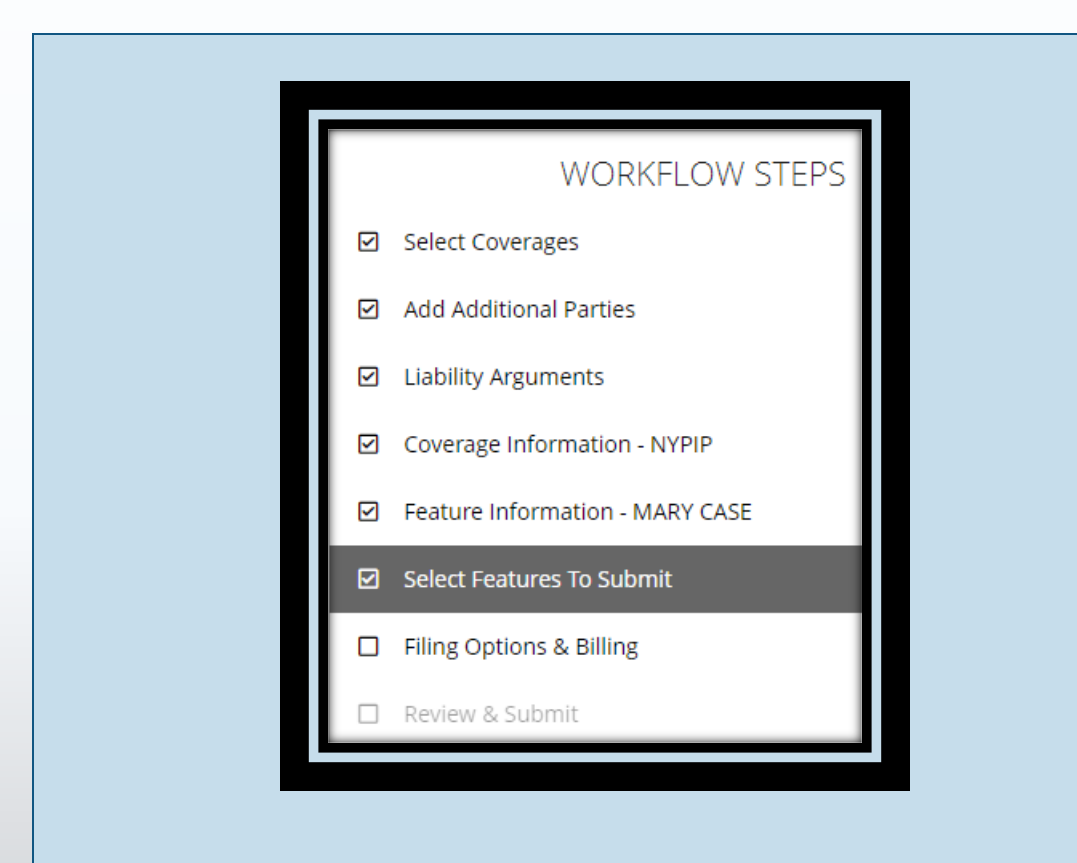

**Select Features to Submit** and request a revisit for responses that raise Jurisdictional Exclusions or Damage Disputes.

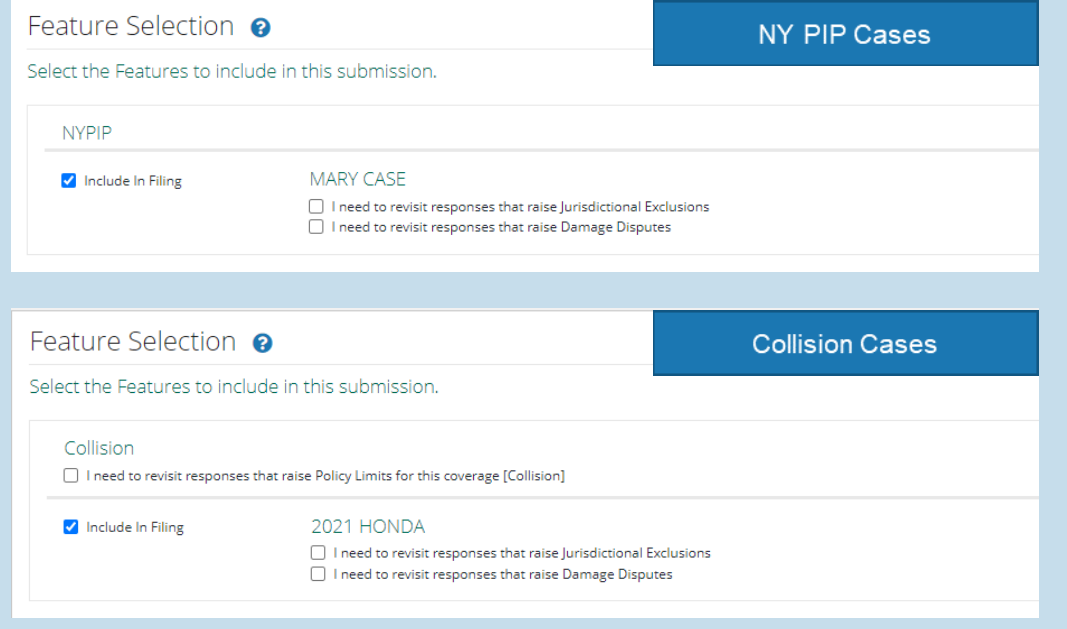

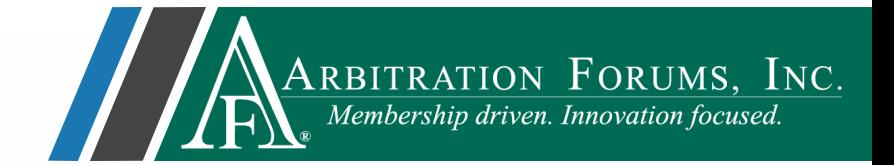

### **Filing Options & Billing, Review & Submit**

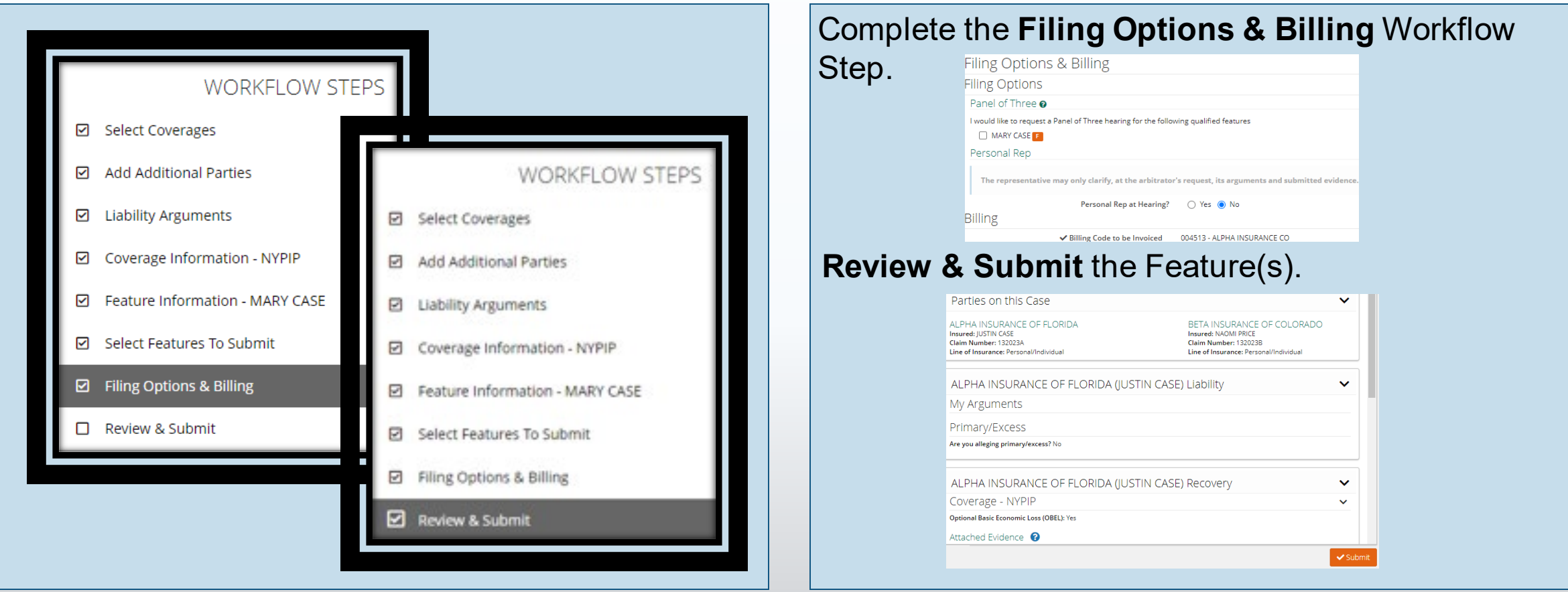

<span id="page-18-0"></span>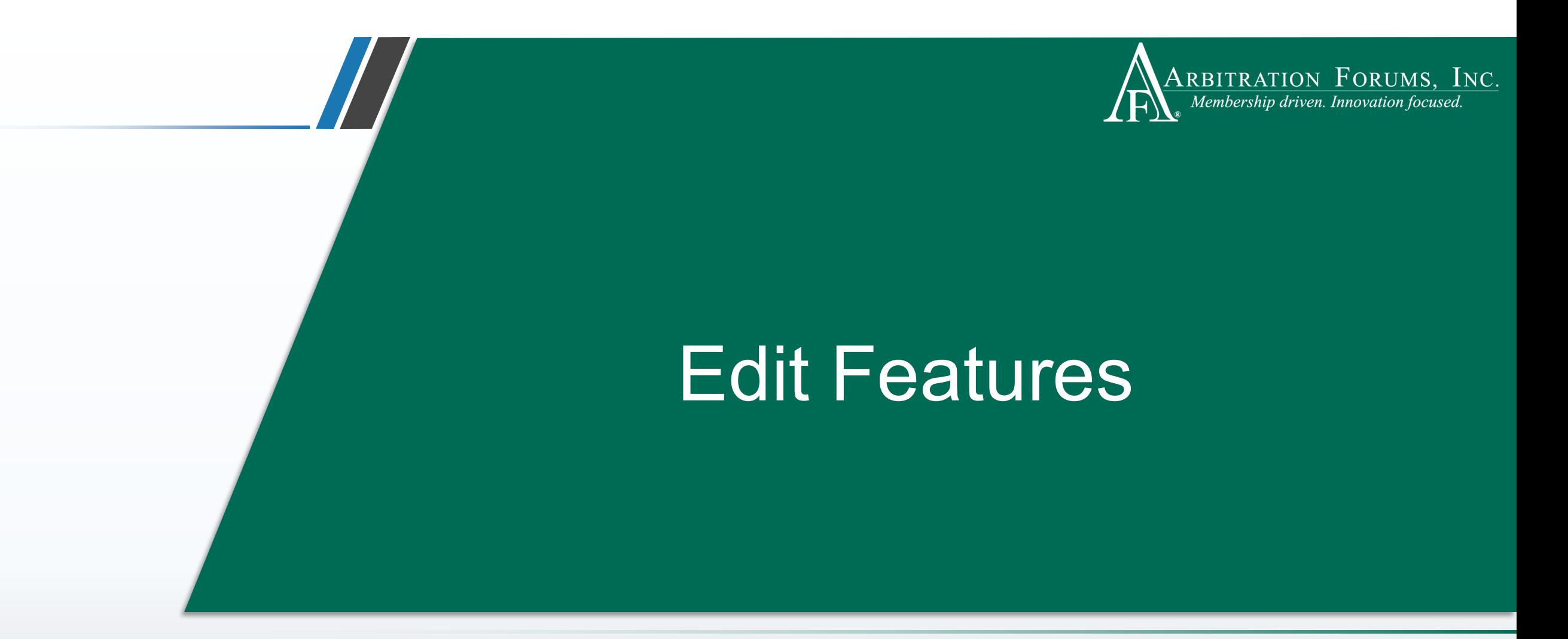

This functionality allows you to edit feature information including vehicle or injured party name, driver/party status, and company-paid damages.

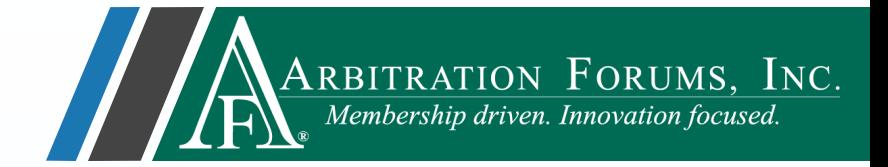

To edit a Feature(s), it must display a status of **In-Progress**.

Use the drop-down menu and select **Edit Feature**.

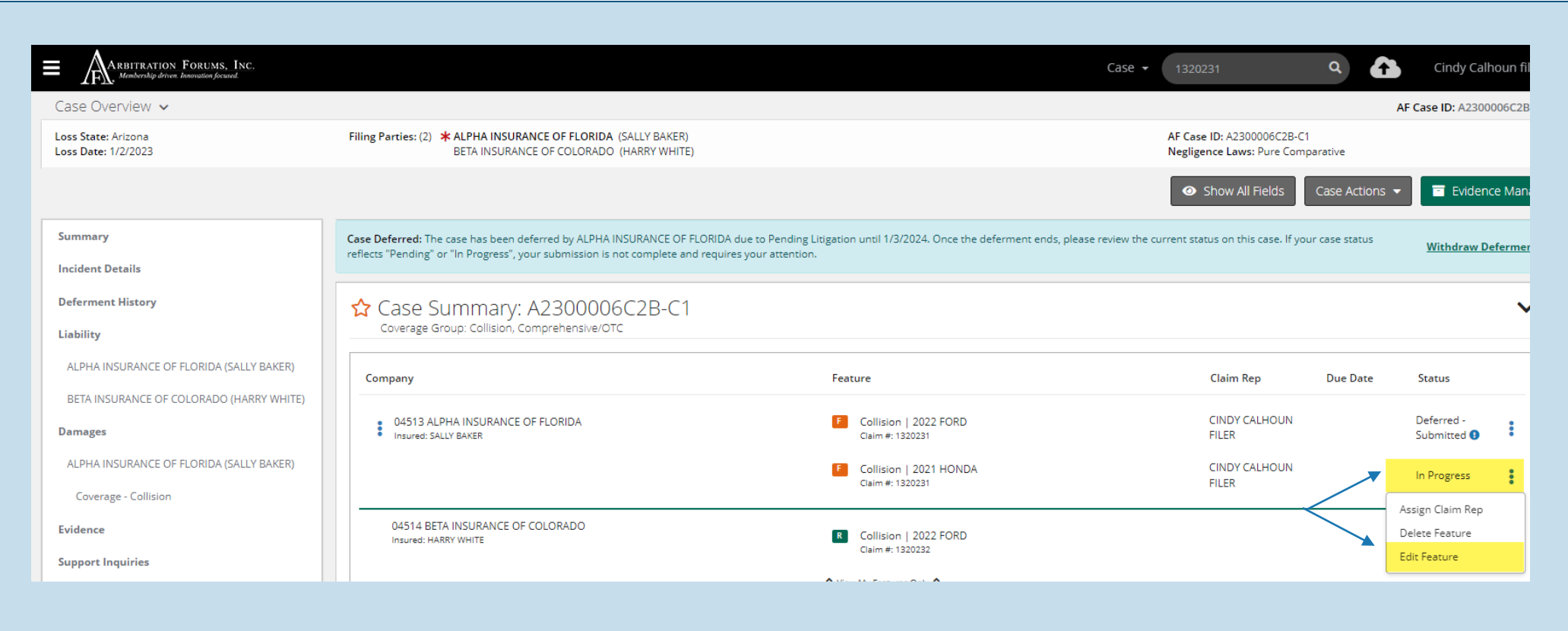

.

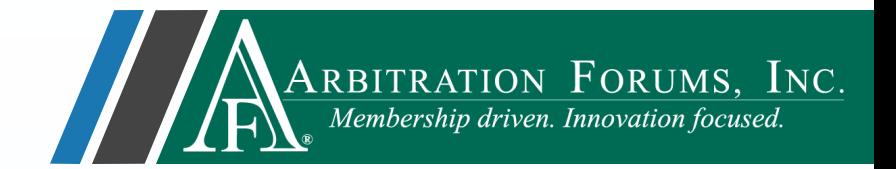

### **Feature Information (Collision, Comprehensive/OTC)**

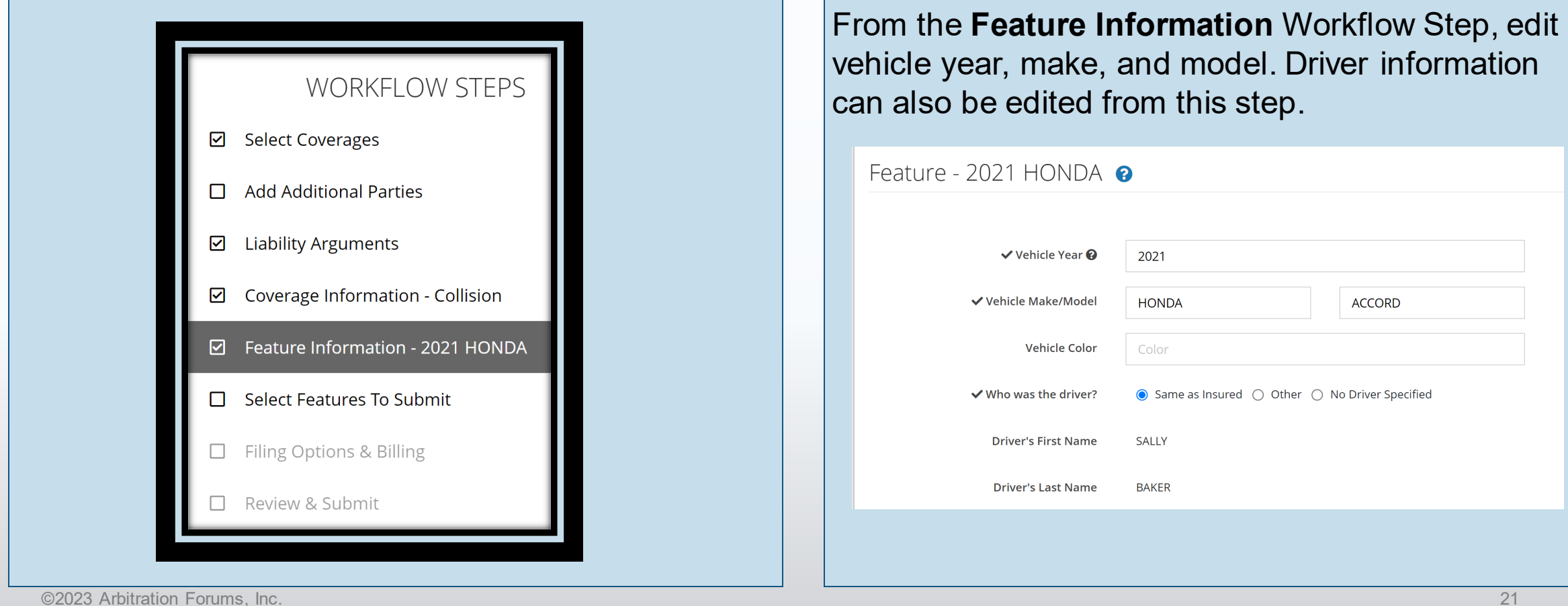

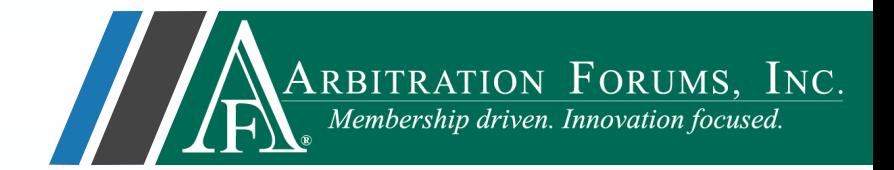

#### **Feature Information (PIP, Med Pay, and New York PIP)**

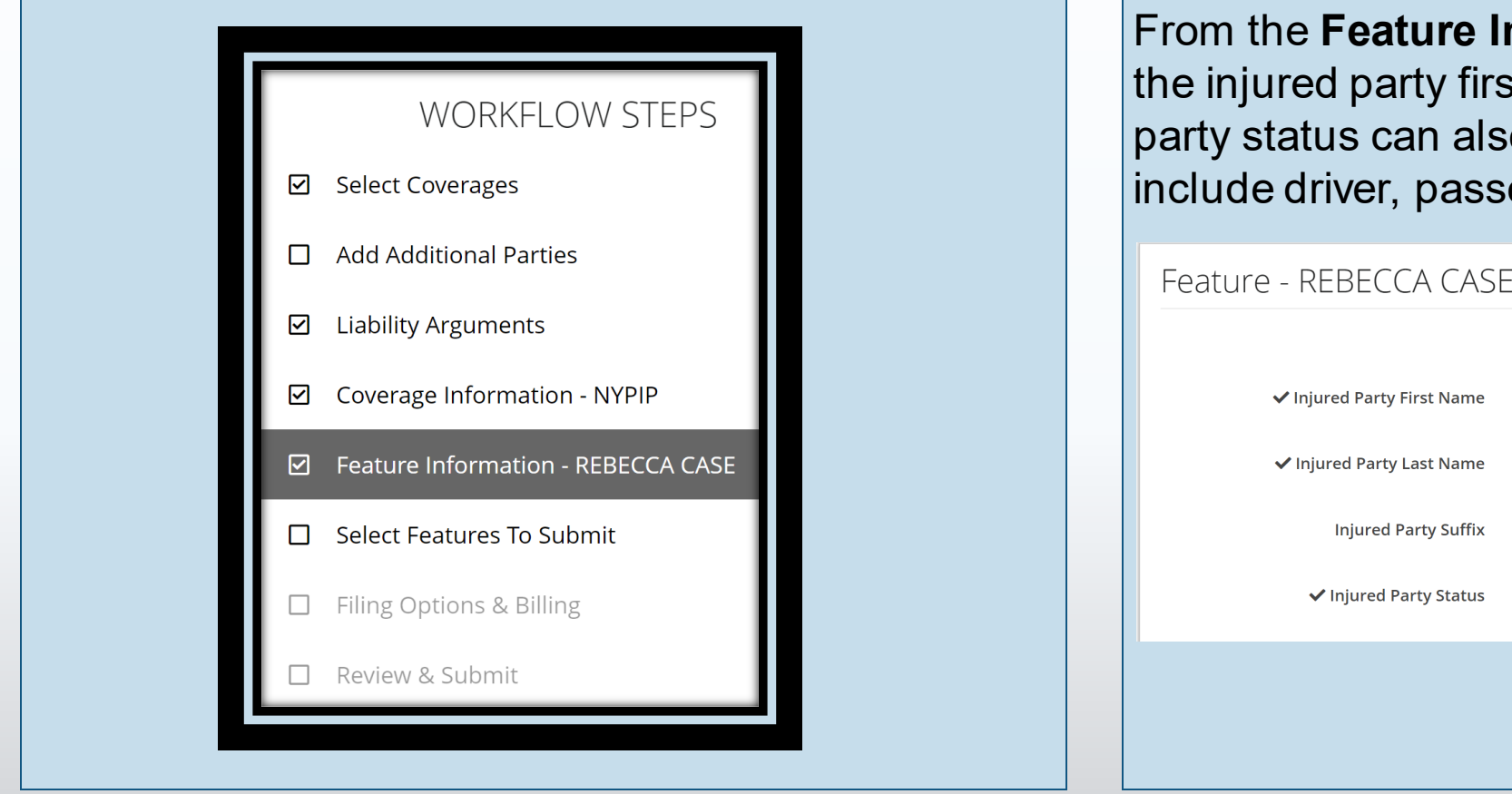

**nformation** Workflow Step, edit t and last name. The injured o be edited from this step to enger, or occupant.

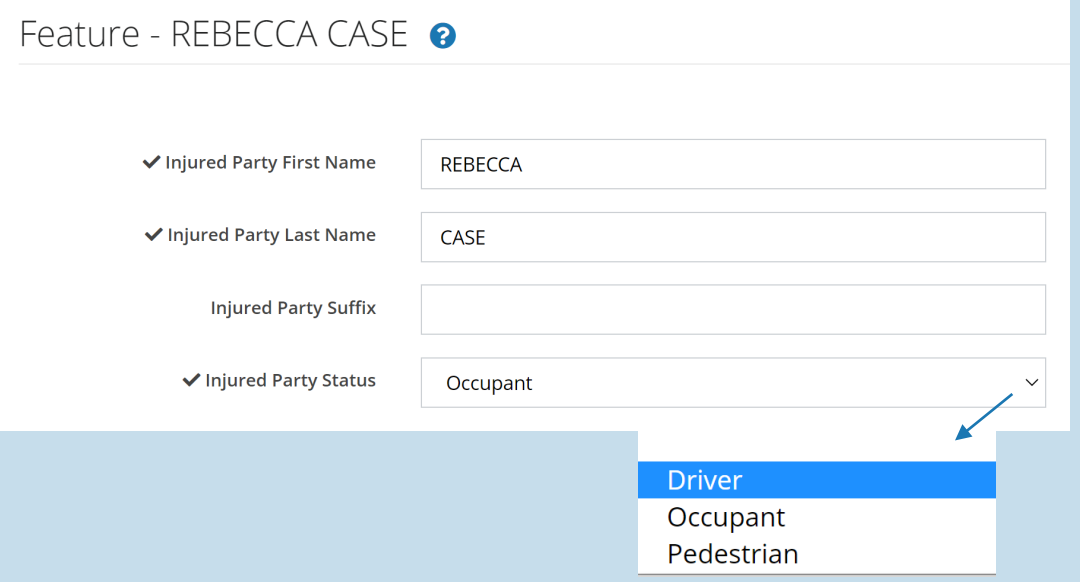

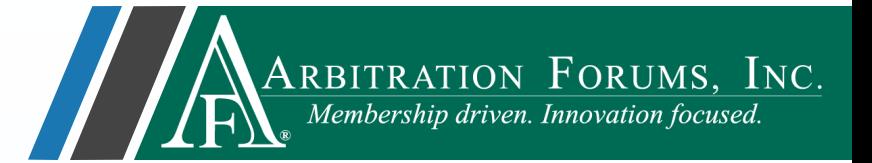

### **Feature Information**

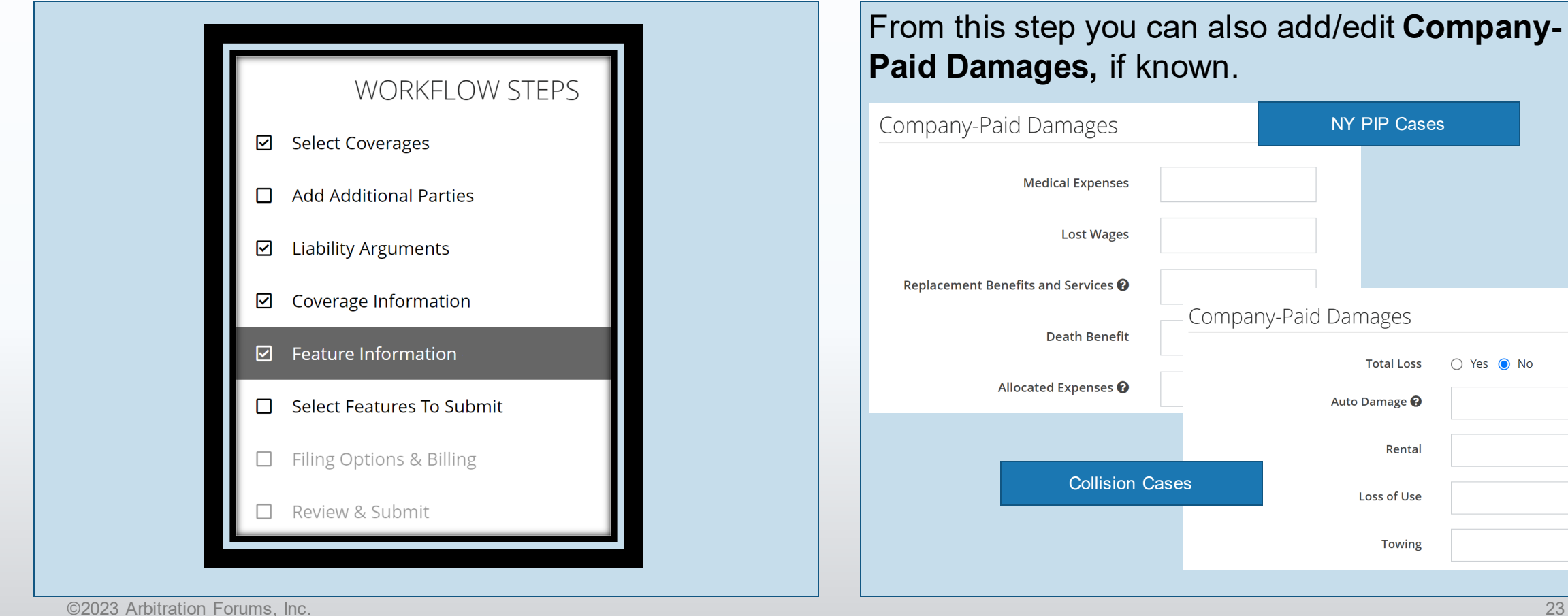

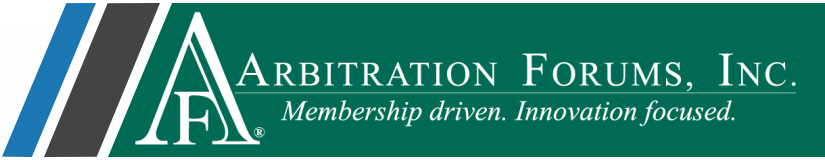

Complete all remaining Workflow Steps and Submit feature. Once submitted, only the Company-Paid Damages can be edited. See **[Edit Damages](#page-26-0)**.

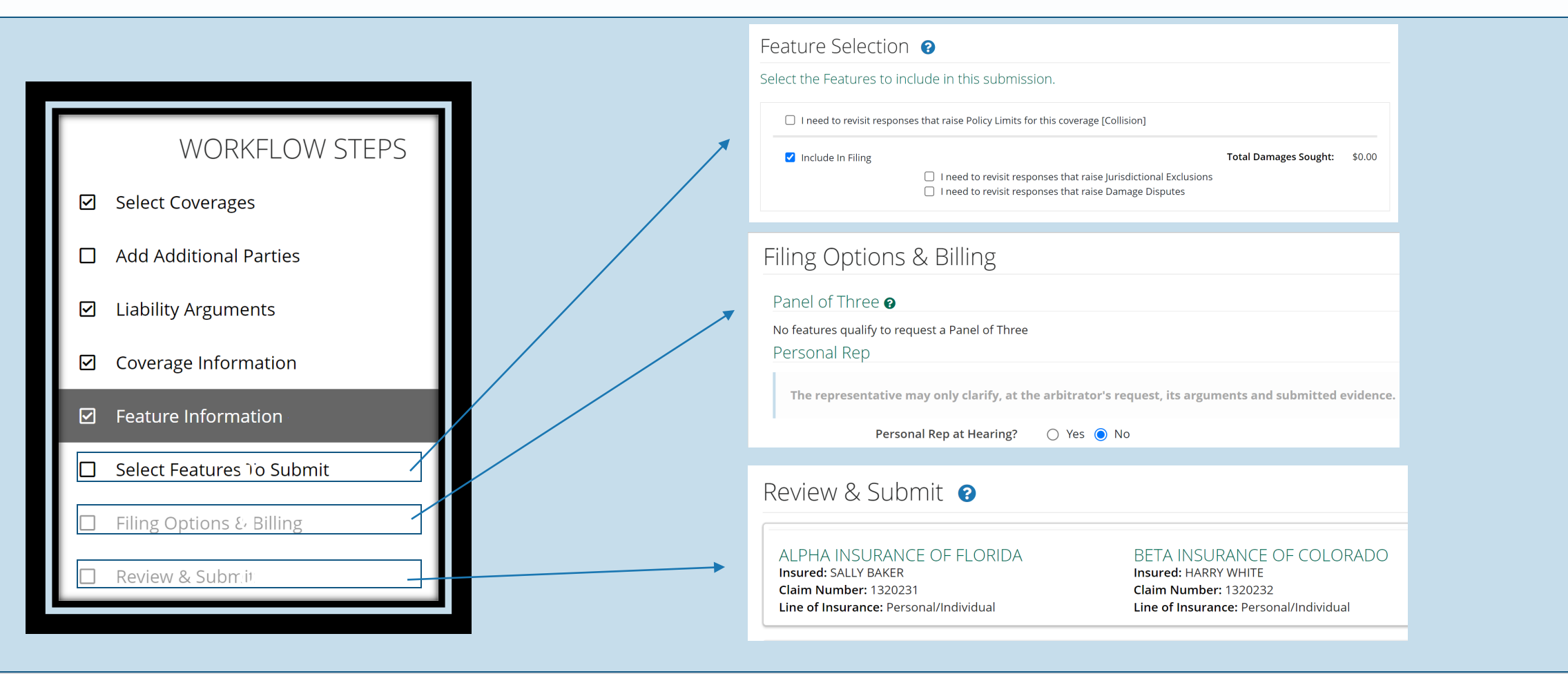

<span id="page-24-0"></span>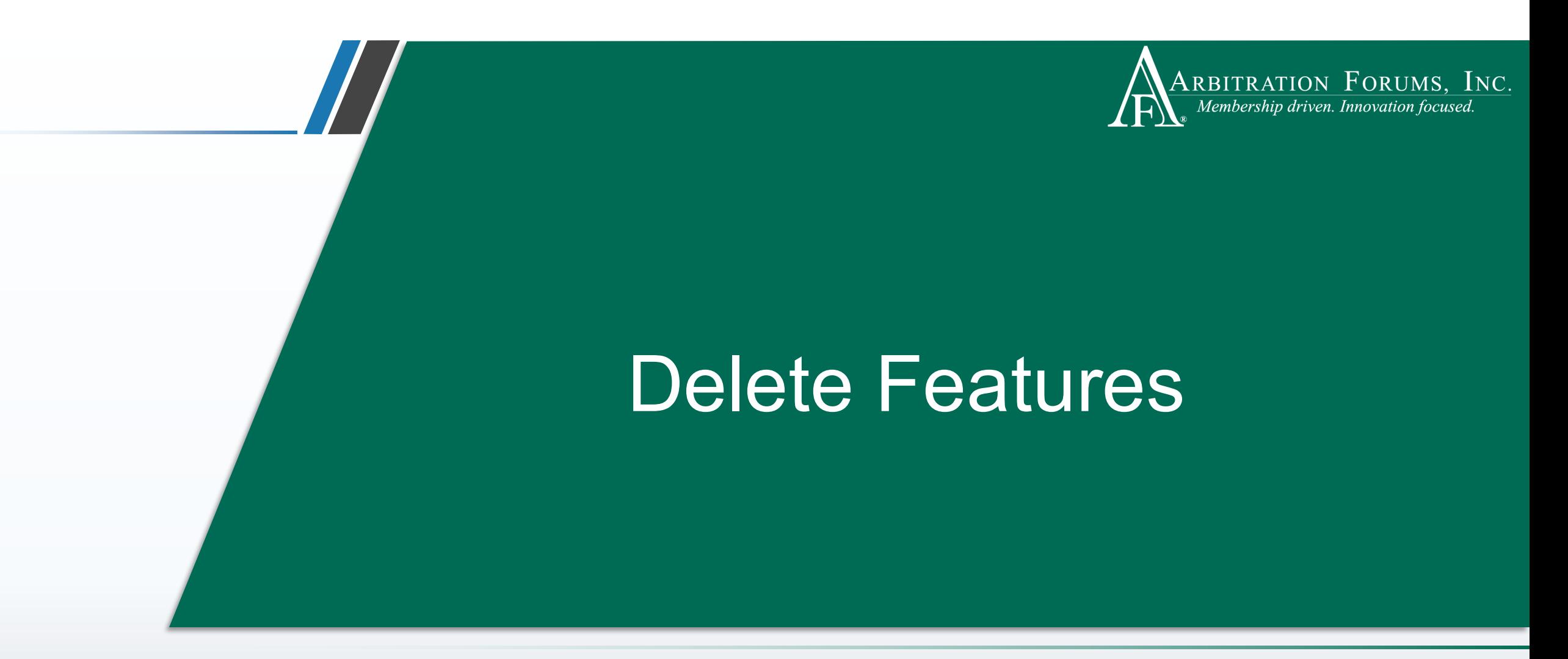

This functionality allows you to delete features when a case is in deferred status.

### Deferred Case: Delete Feature

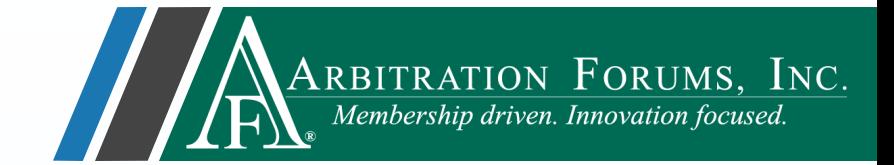

To delete a feature, select **Delete Feature** from the drop-down menu.

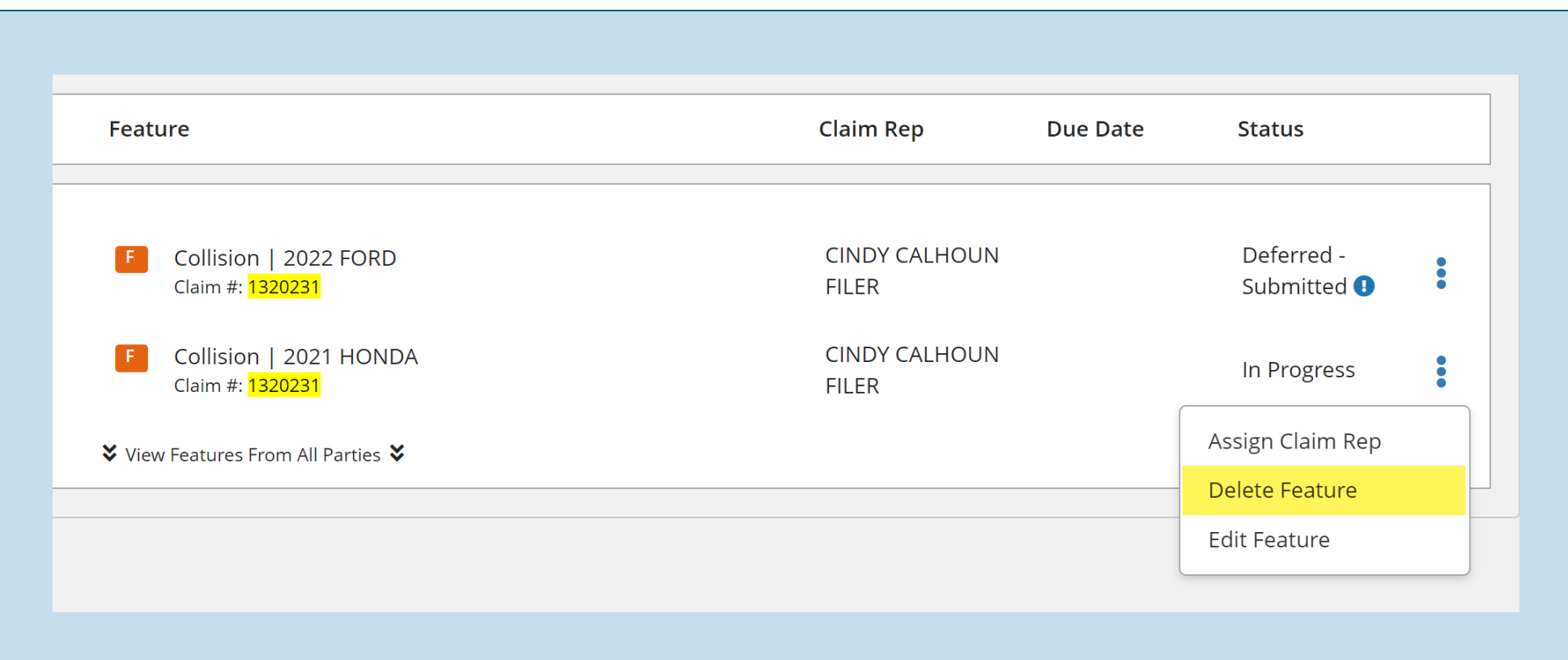

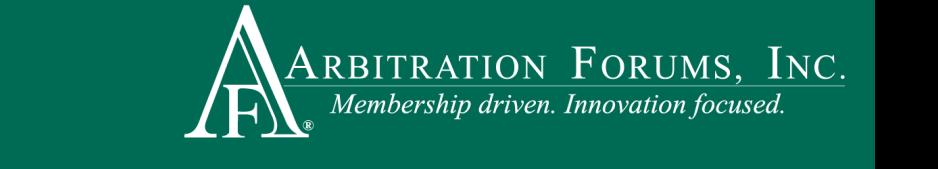

<span id="page-26-0"></span>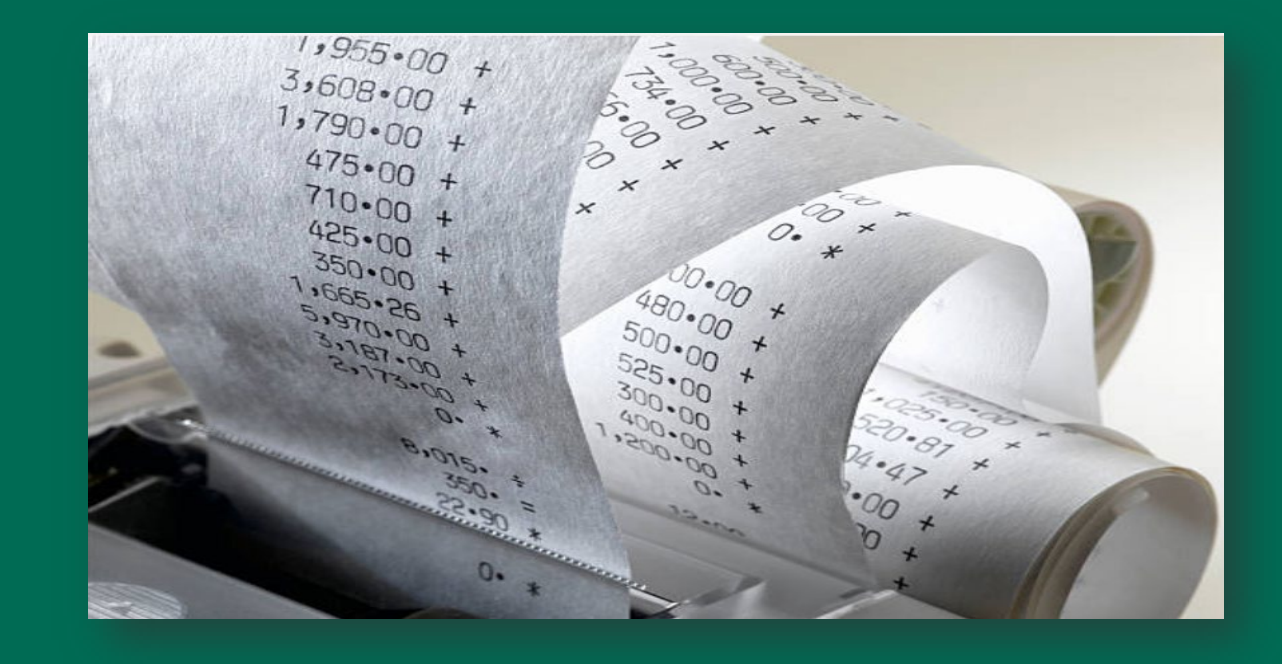

## Edit Damages

Edit damages when a case is in deferred status. This includes supplements paid during this time.

### Deferred Case: Edit Damages

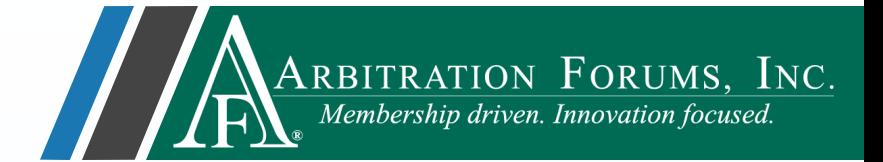

From the blue ellipsis, select **Edit Damages** from the drop-down menu.

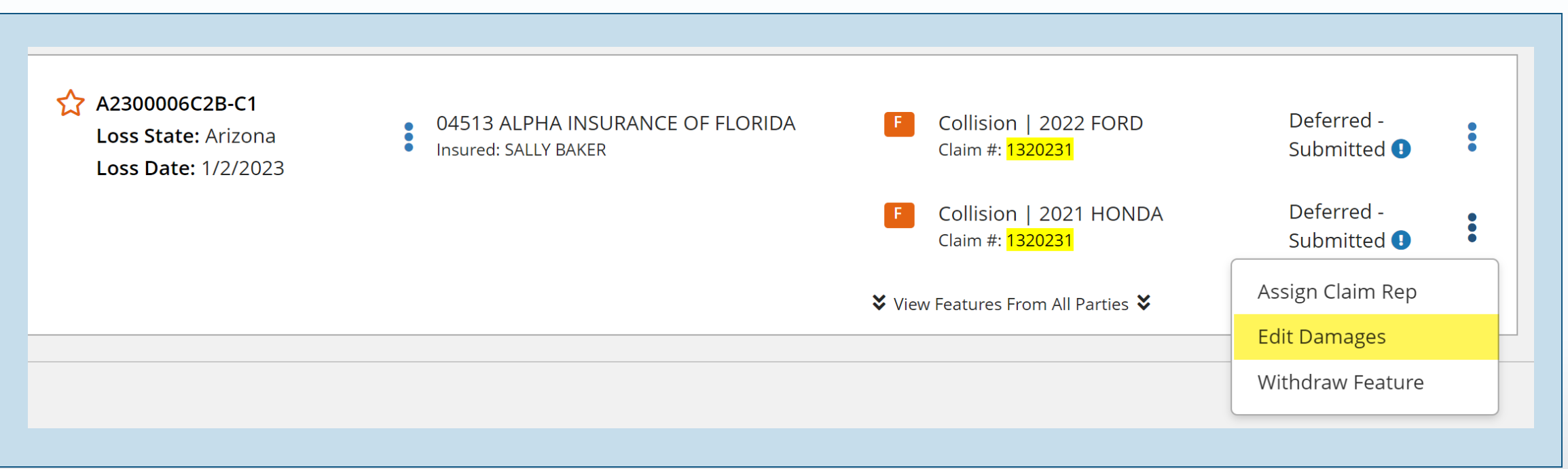

## Deferred Case: Edit Damages

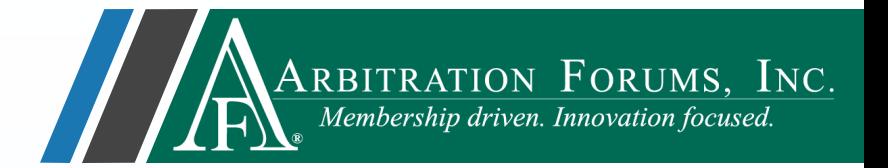

A pop-up window with Feature information is displayed. Editable fields are present depending on the Coverage Group selected.

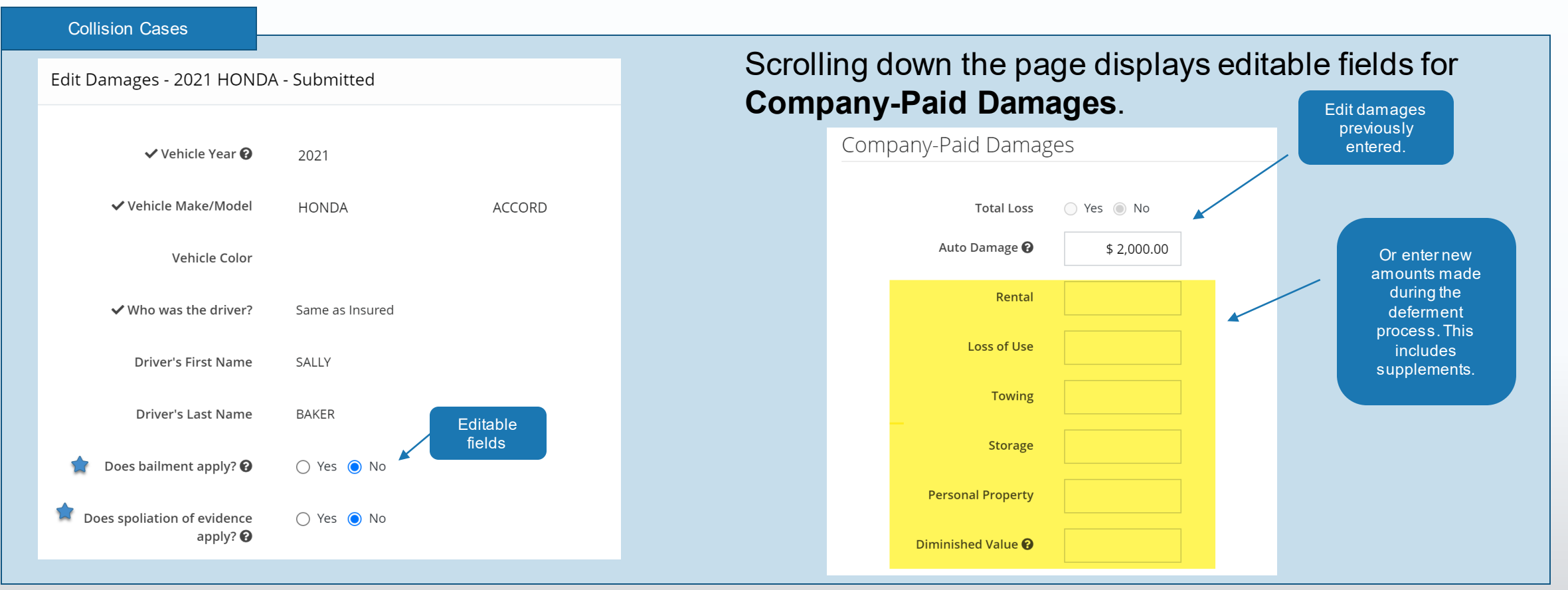

@2023 Arbitration Forums, Inc. **Eields may differ depending on the Coverage Group selected.** The May also also

### Deferred Case: Edit Damages

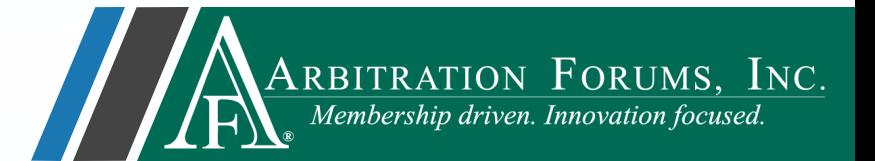

After entering or editing feature damages, attach additional supporting evidence and select the **Save** tab.

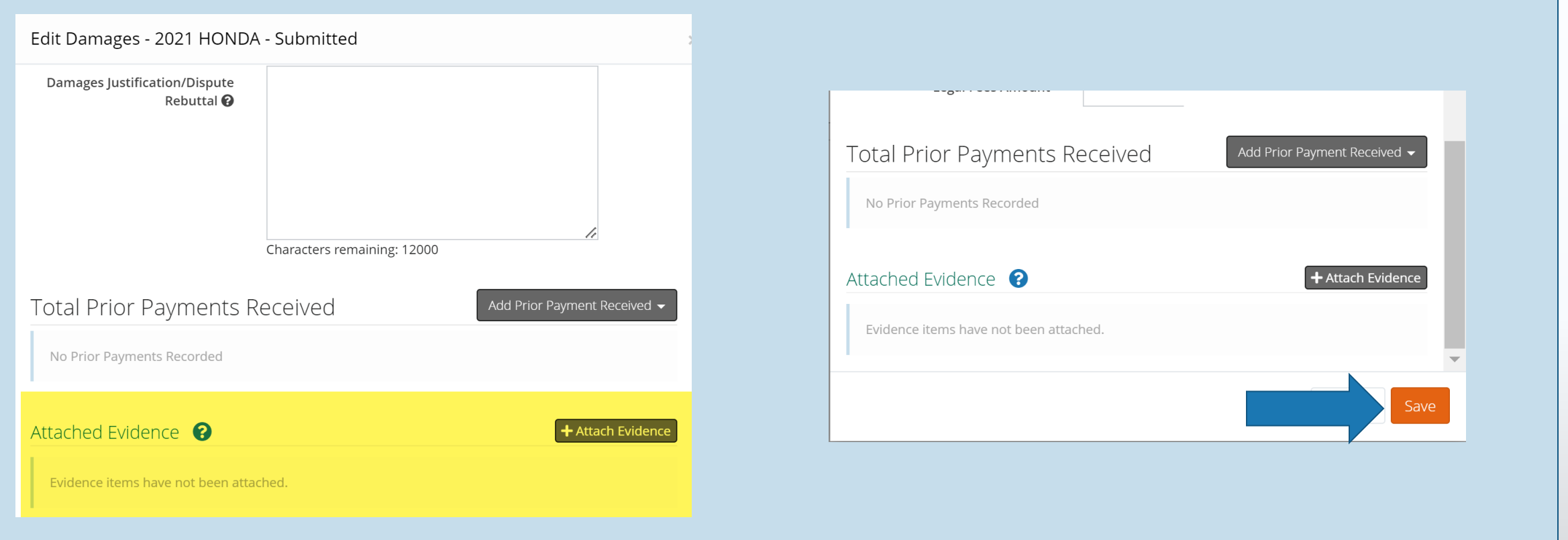

©2023 Arbitration Forums, Inc. **Tields may differ depending on the Coverage Group selected.** The Coverage of the Coverage Schoup selected.

## <span id="page-30-0"></span>Member Support

For questions on how to withdraw a deferment or other TRS workflows, please contact Member Services at 866 -977 -3434.

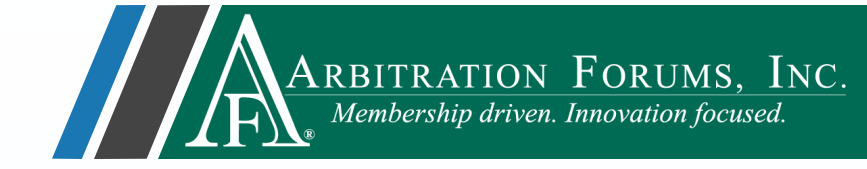

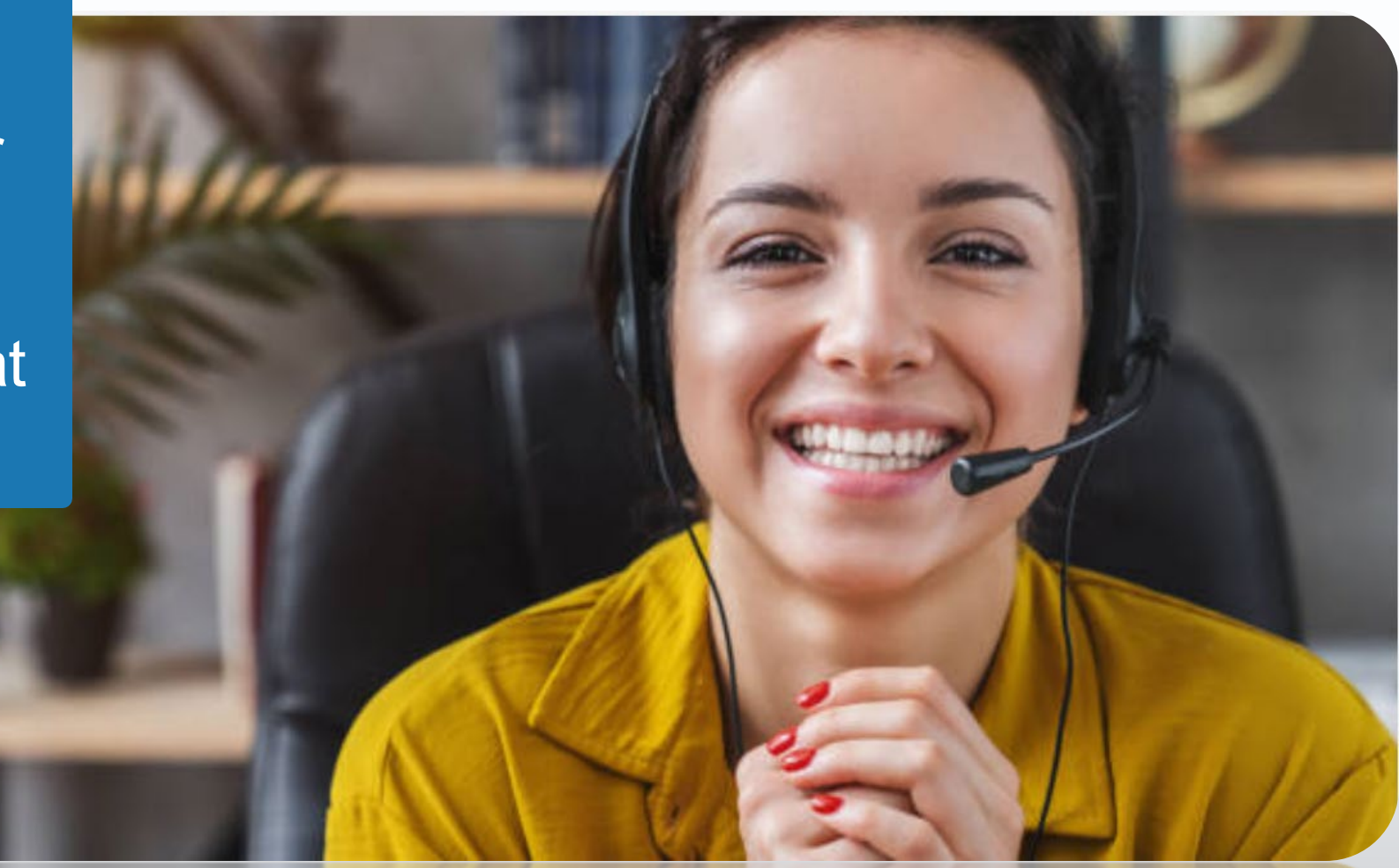

## <span id="page-31-0"></span>Additional Resources

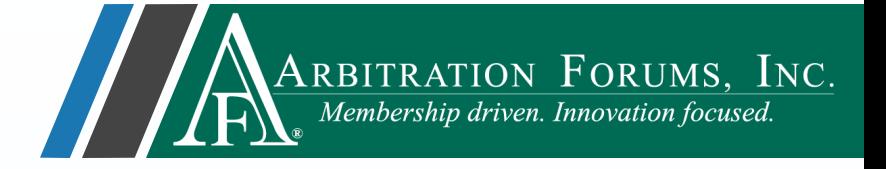

Click here to learn how to request a deferment.

[Click here to learn how to withdraw a](https://home.arbfile.org/getmedia/79be99be-aadc-4b84-ab0c-e1a7e6135cad/Deferment-Withdrawals.pdf) deferment.

[Click here to learn how to challenge a](https://home.arbfile.org/getmedia/b3673c30-8b63-4470-961e-77caf785e0ff/Deferment-Challenges.pdf) deferment.

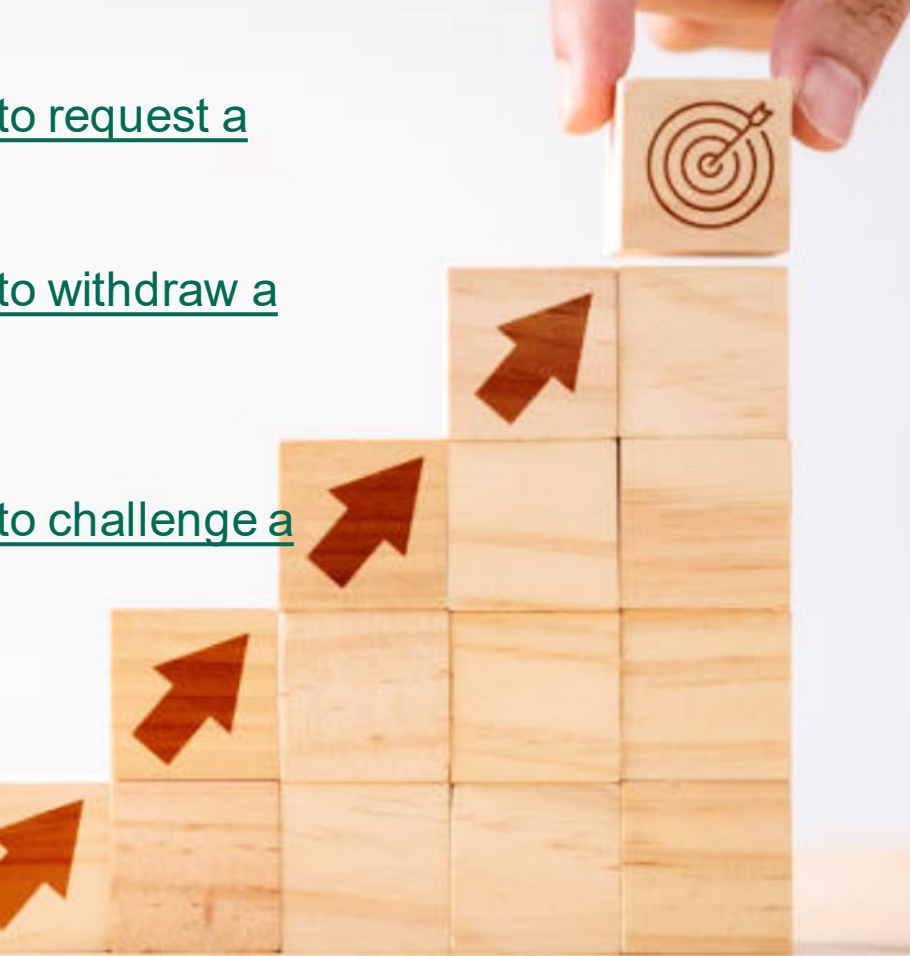